# **Dell OptiPlex 9010/7010 мини-башня Руководство по эксплуатации**

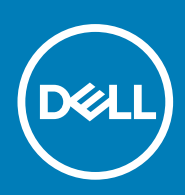

#### Примечания, предупреждения и предостережения

**ПРИМЕЧАНИЕ: Указывает на важную информацию, которая поможет использовать компьютер более эффективно.**

**ОСТОРОЖНО: ПРЕДОСТЕРЕЖЕНИЕ. Указывает на опасность повреждения оборудования или потери данных и подсказывает, как этого избежать.**

**ПРИМЕЧАНИЕ: Указывает на риск повреждения оборудования, получения травм или на угрозу для жизни.**

**© Корпорация Dell или ее дочерние компании, 20122020. Все права защищены.** Dell, EMC и другие товарные знаки являются товарными знаками корпорации Dell Inc. или ее дочерних компаний. Другие товарные знаки могут быть товарными знаками соответствующих владельцев.

May 2020

# Содержание

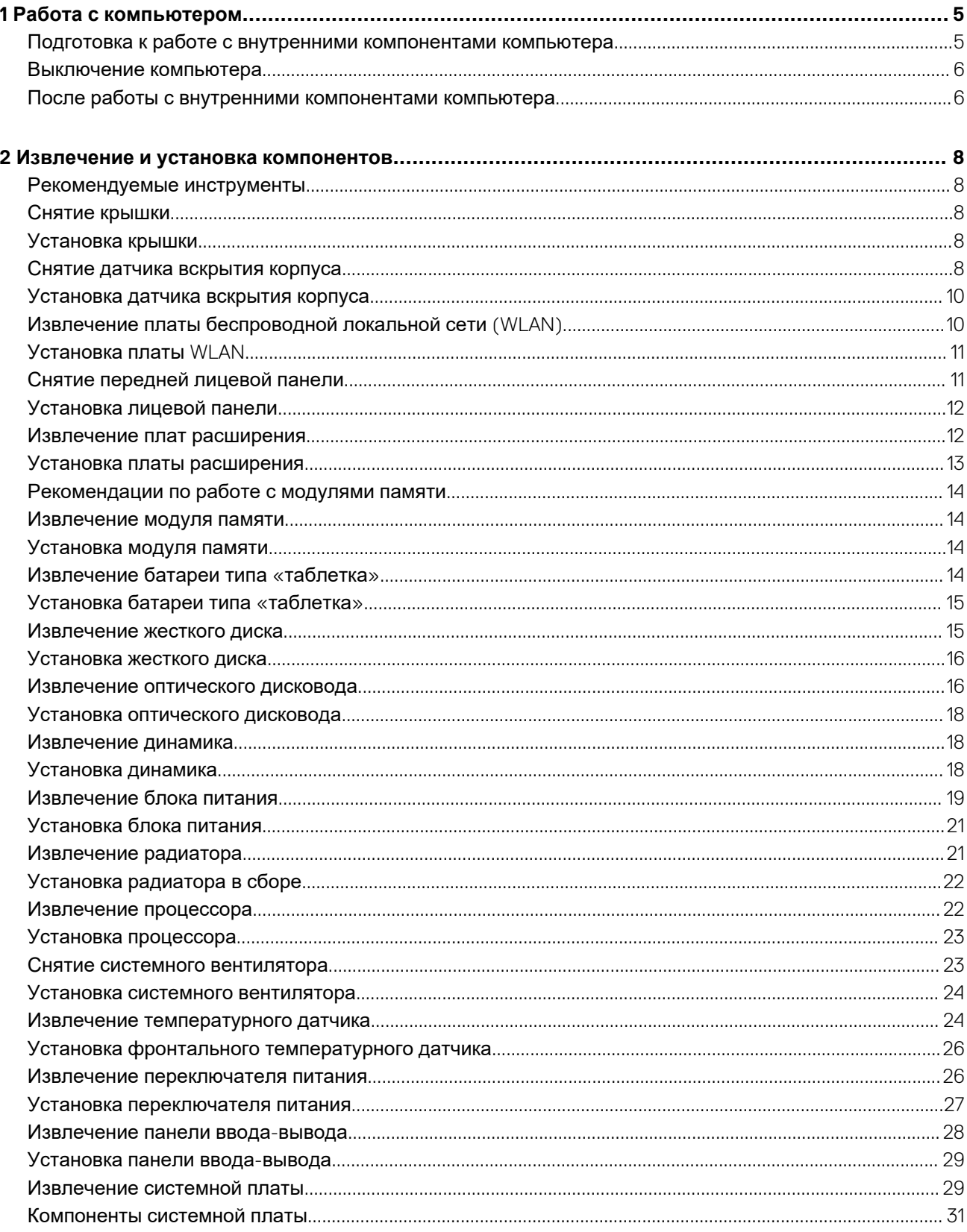

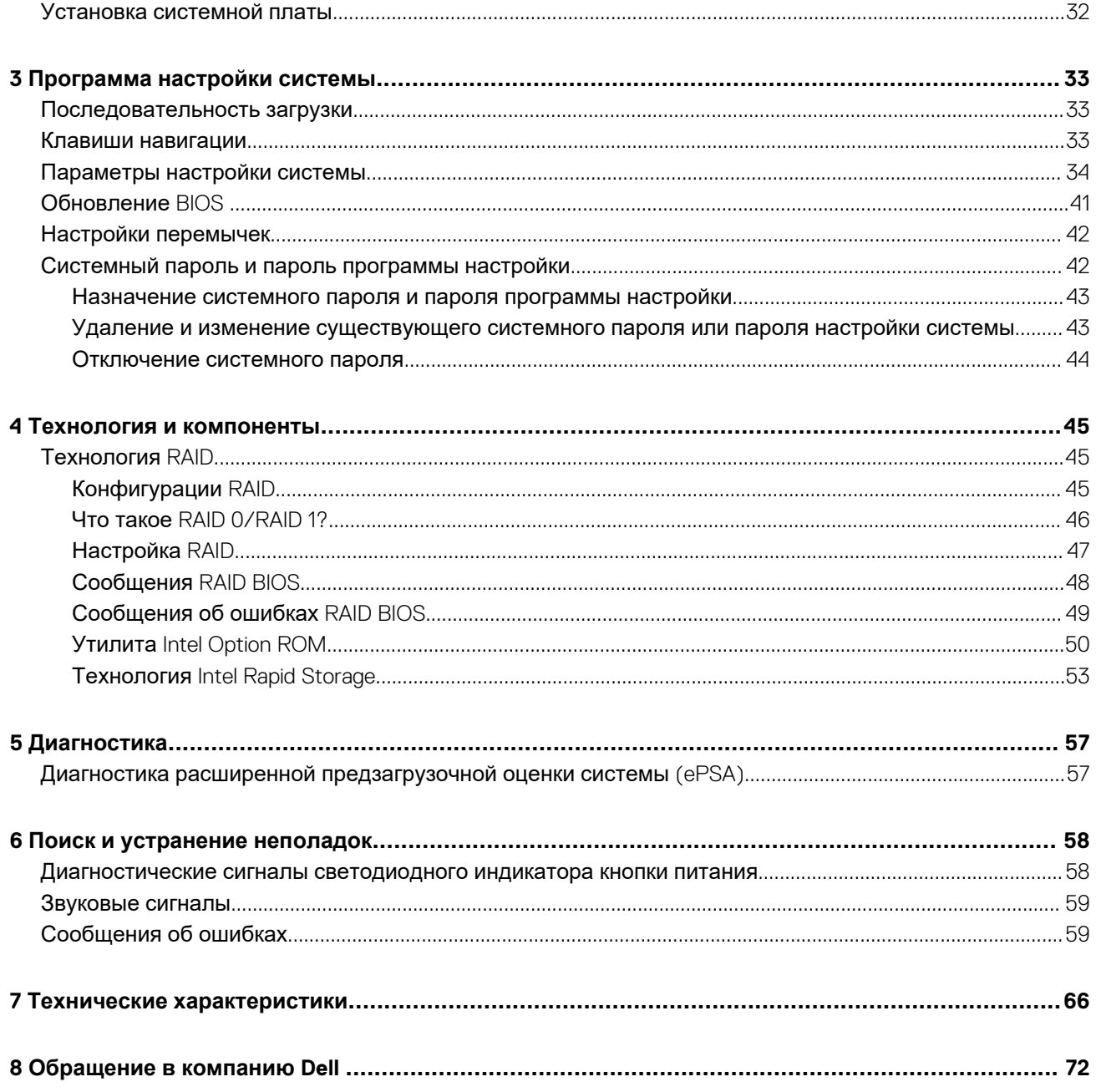

# **Работа с компьютером**

**1**

#### <span id="page-4-0"></span>**Темы:**

- Подготовка к работе с внутренними компонентами компьютера
- [Выключение](#page-5-0) компьютера
- После работы с внутренними [компонентами](#page-5-0) компьютера

# **Подготовка к работе с внутренними компонентами компьютера**

Во избежание повреждения компьютера и для собственной безопасности следуйте приведенным ниже указаниям по технике безопасности. Если не указано иное, каждая процедура, предусмотренная в данном документе, подразумевает соблюдение следующих условий:

- прочитаны указания по технике безопасности, прилагаемые к компьютеру;
- для замены компонента или установки отдельно приобретенного компонента выполните процедуру снятия в обратном порядке.
- **ПРИМЕЧАНИЕ: Отсоедените компьютер от всех источников питания перед снятием крышки компьютера или панелей. После окончания работы с внутренними компонентами компьютера, установите все крышки, панели и винты на место, перед тем как, подключить компьютер к источнику питания.**
- **ПРИМЕЧАНИЕ: Перед началом работы с внутренними компонентами компьютера ознакомьтесь с указаниями** ⋒ **по технике безопасности, прилагаемыми к компьютеру. Дополнительные сведения о рекомендуемых правилах техники безопасности можно посмотреть на начальной странице раздела, посвященного соответствию нормативным требованиям: www.dell.com/regulatory\_compliance .**
- **ОСТОРОЖНО: Многие виды ремонта могут быть выполнены только сертифицированным техническим специалистом. Вам следует устранять неполадки и выполнять простой ремонт, разрешенный в соответствии с документацией к изделию или проводимый в соответствии с указаниями, которые можно найти в Интернете, получить по телефону или в службе технической поддержки. На повреждения, причиной которых стало обслуживание без разрешения компании Dell, гарантия не распространяется. Прочтите инструкции по технике безопасности, прилагаемые к изделию, и следуйте им.**
- **ОСТОРОЖНО: Во избежание электростатического разряда следует заземлиться, надев антистатический браслет или периодически прикасаясь к некрашеной металлической поверхности (например, к разъемам на задней панели компьютера).**
- **ОСТОРОЖНО: Соблюдайте осторожность при обращении с компонентами и платами. Не следует дотрагиваться до компонентов и контактов платы. Держите плату за края или за металлическую монтажную скобу. Такие компоненты, как процессор, следует держать за края, а не за контакты.**
- **ОСТОРОЖНО: При отсоединении кабеля беритесь за разъем или специальную петлю на нем. Не тяните за кабель. На некоторых кабелях имеются разъемы с фиксирующими защелками. Перед отсоединением кабеля такого типа необходимо нажать на фиксирующие защелки. При разъединении разъемов старайтесь разносить их по прямой линии, чтобы не погнуть контакты. А перед подсоединением кабеля убедитесь в правильной ориентации и соосности частей разъемов.**
- **ПРИМЕЧАНИЕ: Цвет компьютера и некоторых компонентов может отличаться от цвета, указанного в этом**  $\bigcap$ **документе.**

Во избежание повреждения компьютера выполните следующие шаги, прежде чем приступать к работе с внутренними компонентами компьютера.

- <span id="page-5-0"></span>1. Чтобы не поцарапать крышку компьютера, работы следует выполнять на плоской и чистой поверхности.
- 2. Выключите компьютер (см. раздел Выключение компьютера).
	- **ОСТОРОЖНО: При отсоединении сетевого кабеля необходимо сначала отсоединить его от компьютера, а затем от сетевого устройства.**
- 3. Отсоедините от компьютера все сетевые кабели.
- 4. Отсоедините компьютер и все внешние устройства от электросети.
- 5. Нажмите и не отпускайте кнопку питания, пока компьютер не подключен к электросети, чтобы заземлить системную плату.
- 6. Снимите крышку.
	- **ОСТОРОЖНО: Прежде чем прикасаться к чему-либо внутри компьютера, снимите статическое электричество, прикоснувшись к некрашеной металлической поверхности (например, на задней панели компьютера). Во время работы периодически прикасайтесь к некрашеной металлической поверхности, чтобы снять статическое электричество, которое может повредить внутренние компоненты.**

#### **Выключение компьютера**

**ОСТОРОЖНО: Во избежание потери данных сохраните и закройте все открытые файлы и выйдите из всех открытых программ перед выключением компьютера.**

- 1. Завершите работу операционной системы.
	- **В Windows 8:** 
		- При использовании сенсорного устройства:
			- a. Быстро проведите пальцем с правого края экрана, открыв меню панели Charms, и выберите пункт **Параметры**.
			- b. Выберите а затем выберите **Завершение работы**.
		- При использовании мыши:
			- a. Укажите мышью правый верхний угол экрана и щелкните **Параметры**.
			- b. Щелкните а затем выберите **Завершение работы**.
	- **B** Windows 7:
		- a. Нажмите **Пуск** .
		- b. Щелкните **Завершение работы.**

или

- a. Нажмите **Пуск** .
- b. Нажмите стрелку в нижнем правом углу меню **Пуск**, показанную ниже, и нажмите **Выключение**.

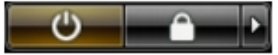

2. Убедитесь, что компьютер и все подключенные к нему устройства выключены. Если компьютер и подключенные устройства не выключились автоматически по завершении работы операционной системы, нажмите и не отпускайте кнопку питания примерно 6 секунд, пока они не выключатся.

# **После работы с внутренними компонентами компьютера**

После завершения любой процедуры замены не забудьте подсоединить все внешние устройства, платы и кабели, прежде чем включать компьютер.

1. Установите на место крышку.

**ОСТОРОЖНО: Чтобы подсоединить сетевой кабель, сначала подсоедините его к сетевому устройству, а затем к компьютеру.**

- 2. Подсоедините к компьютеру все телефонные или сетевые кабели.
- 3. Подключите компьютер и все внешние устройства к электросети.
- 4. Включите компьютер.
- 5. Если требуется, проверьте правильность работы компьютера, запустив программу Dell Diagnostics.

# <span id="page-7-0"></span>**Извлечение и установка компонентов**

**2**

# **Рекомендуемые инструменты**

Для выполнения процедур, описанных в этом документе, могут потребоваться следующие инструменты:

- маленькая шлицевая отвертка;
- крестовая отвертка;
- небольшая пластиковая палочка.

# **Снятие крышки**

- 1. Выполните процедуры, приведенные в разделе *Подготовка к работе с внутренними компонентами компьютера*.
- 2. Приподнимите защелку крышки и поднимите крышку вверх, чтобы снять ее с компьютера.

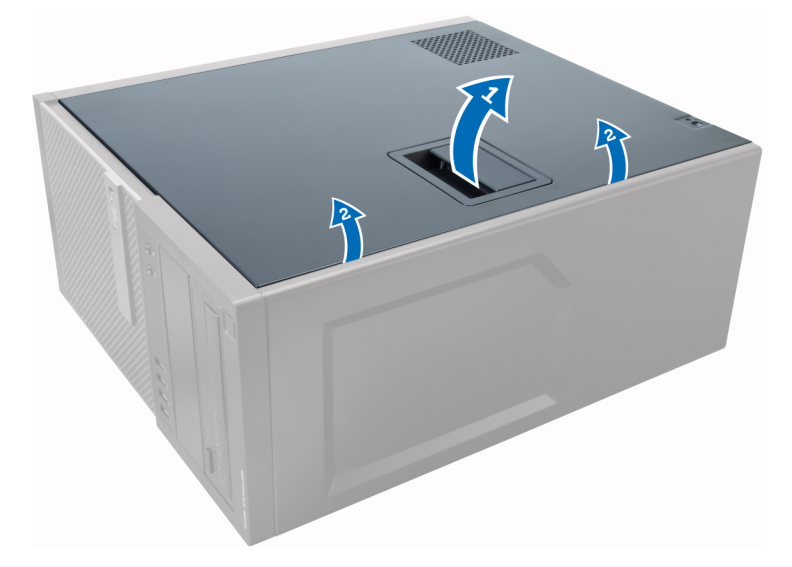

### **Установка крышки**

- 1. Совместите крышку с выступами на корпусе компьютера.
- 2. Нажмите на крышку, чтобы она встала на место со щелчком.
- 3. Выполните процедуры, приведенные в разделе *После работы с внутренними компонентами компьютера*.

### **Снятие датчика вскрытия корпуса.**

- 1. Выполните процедуры, приведенные в разделе *Подготовка к работе с внутренними компонентами компьютера*.
- 2. Снимите крышку.

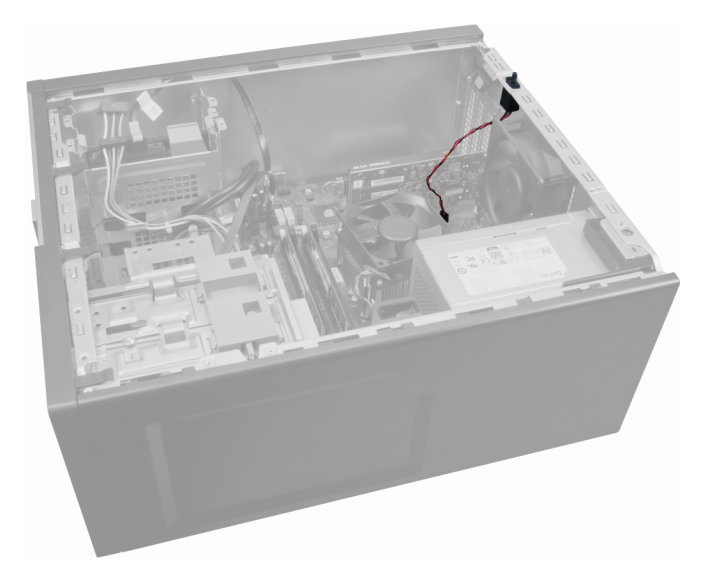

3. Нажмите на зажим, чтобы высвободить и аккуратно извлечь кабель датчика из системной платы.

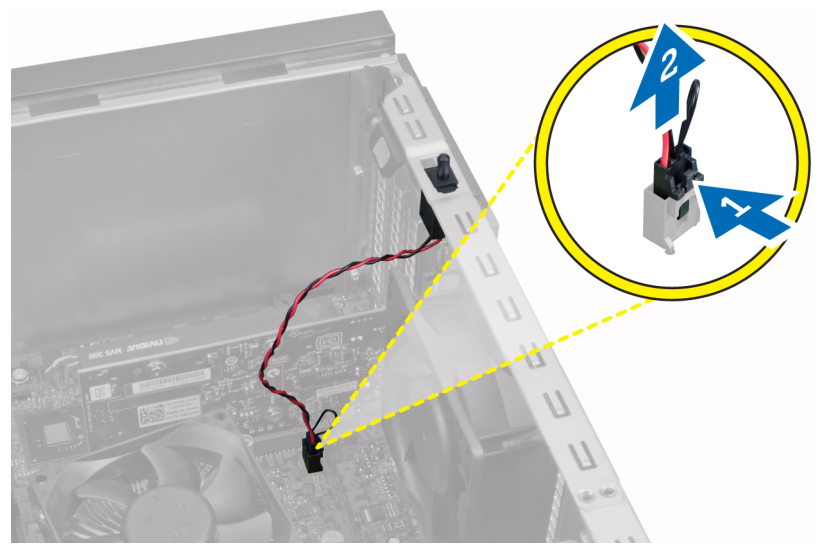

4. Сдвиньте датчик вскрытия в сторону нижней части корпуса и извлеките его из компьютера.

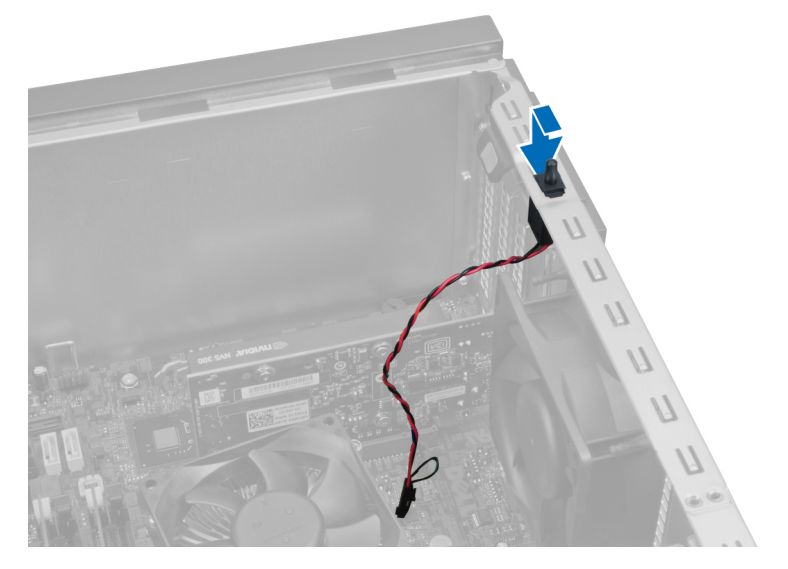

# <span id="page-9-0"></span>**Установка датчика вскрытия корпуса**

- 1. Установите датчик вскрытия корпуса в соответсвующее положение на задней части корпуса и сдвиньте его вперед, чтобы зафиксировать
- 2. Подсоедините кабель датчика вскрытия корпуса к системной плате.
- 3. Установить крышку.
- 4. Выполните процедуры, приведенные в разделе *После работы с внутренними компонентами компьютера*.

# **Извлечение платы беспроводной локальной сети (WLAN)**

- 1. Выполните процедуры, приведенные в разделе *Подготовка к работе с внутренними компонентами компьютера*.
- 2. Снимите крышку.
- 3. Выверните винты, которыми шайба антенны крепится к компьютеру. Извлеките шайбу антенны из компьютера.

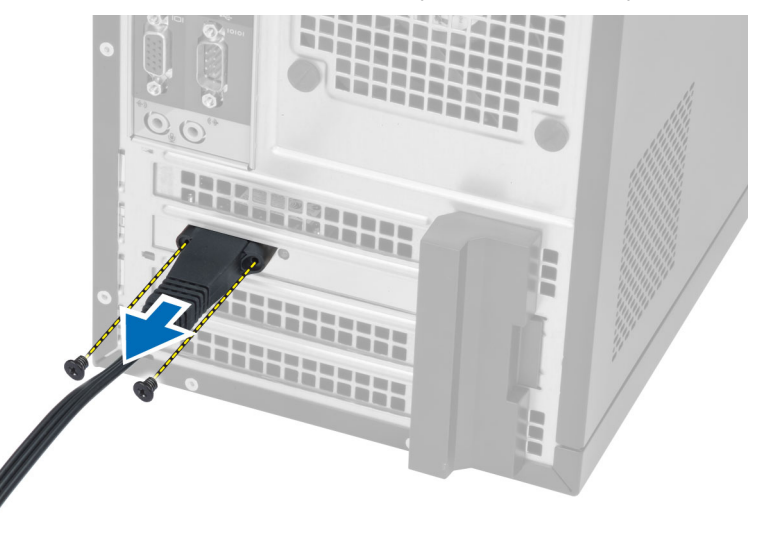

4. Нажмите на синий фиксатор и поднимите защелку наружу.

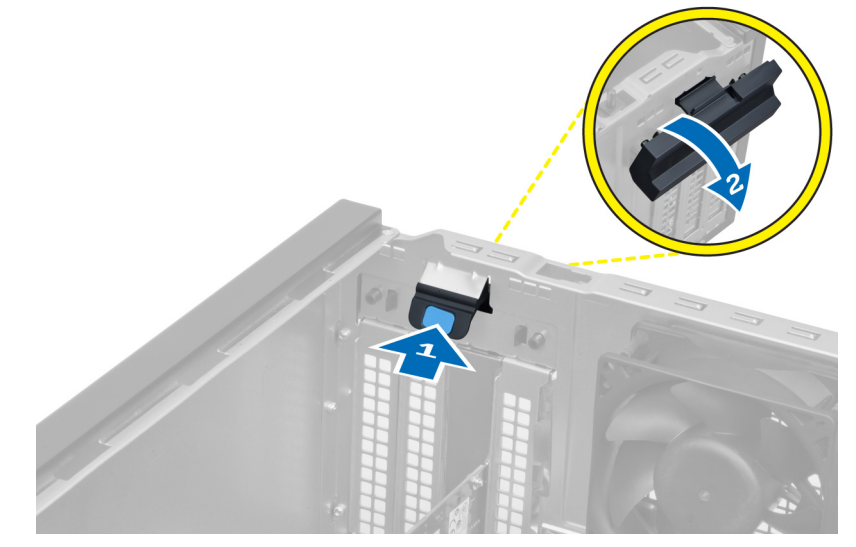

5. Приподнимите плату WLAN и извлеките ее из разъема на системной плате.

<span id="page-10-0"></span>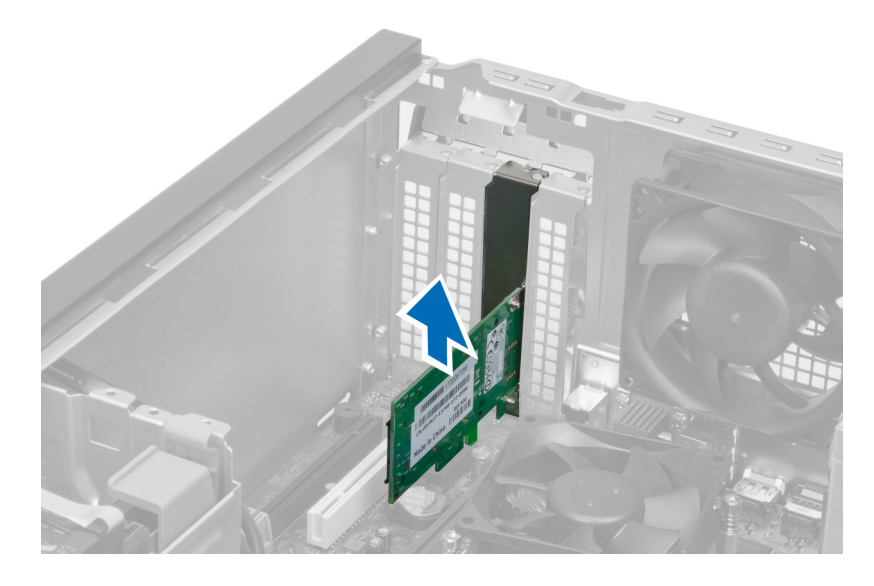

# **Установка платы WLAN**

- 1. Вставьте плату WLAN в разъем на системной плате и нажмите на нее, чтобы она надежно встала на место.
- 2. Закройте защелку.
- 3. Установите шайбу антенны на разъем и затяните винты, которыми она крепится к компьютеру.
- 4. Установите крышку.
- 5. Выполните процедуры, приведенные в разделе *После работы с внутренними компонентами компьютера*.

# **Снятие передней лицевой панели**

- 1. Выполните процедуры, приведенные в разделе *Подготовка к работе с внутренними компонентами компьютера*.
- 2. Снимите крышку.

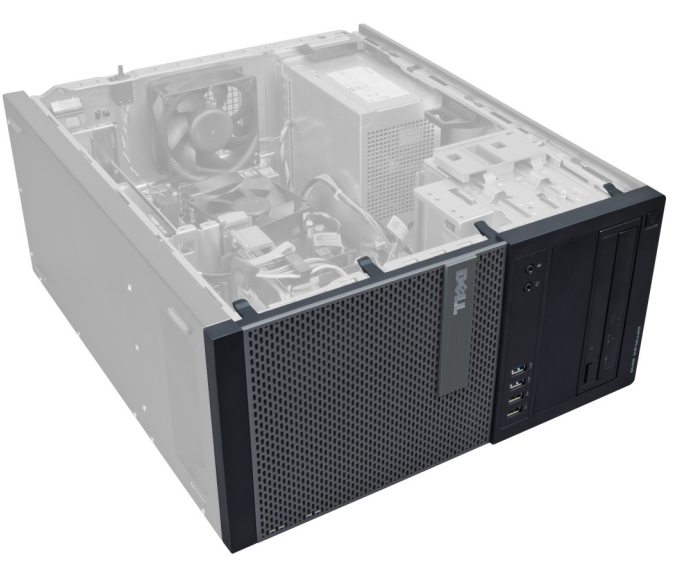

3. Осторожно отогните фиксаторы лицевой панели, расположенные с бокового края лицевой панели, от корпуса.

<span id="page-11-0"></span>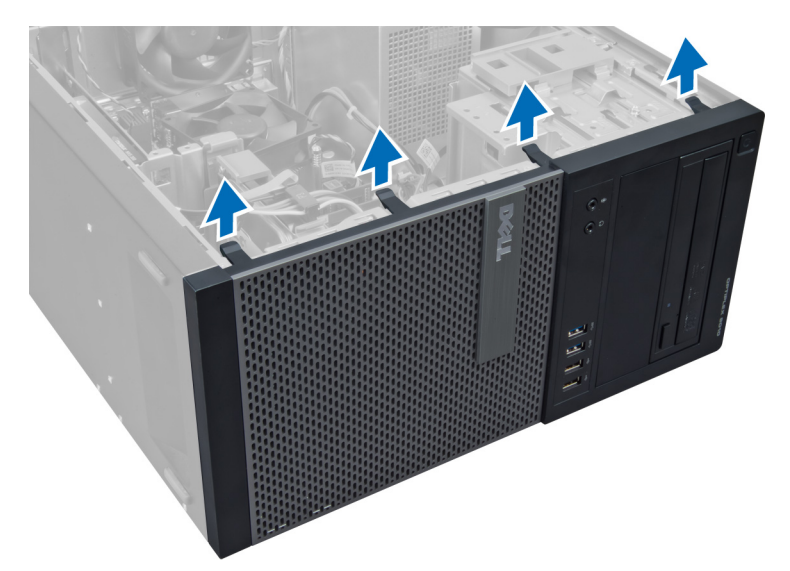

4. Отведите лицевую панель от корпуса, чтобы высвободить выступы на обратной стороне панели из корпуса.

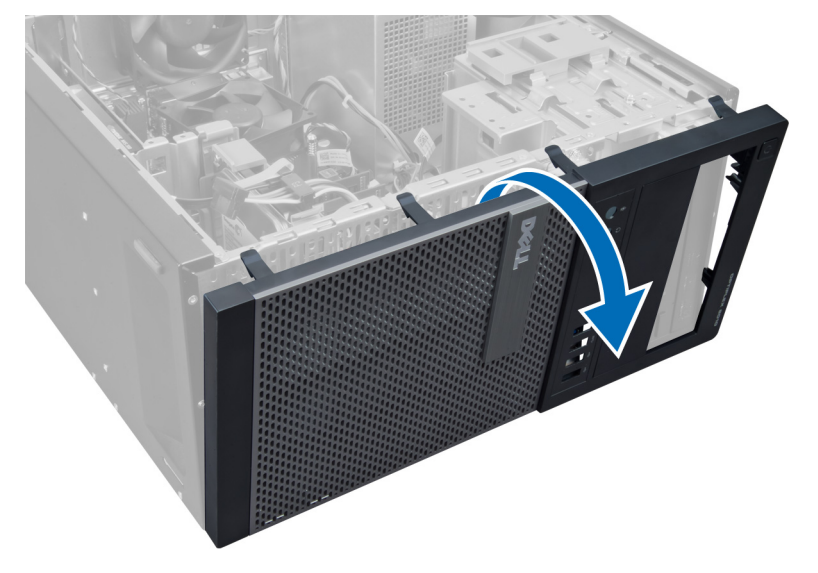

# **Установка лицевой панели**

- 1. Вставьте зацепы, расположенные вдоль нижней кромки лицевой панели, в пазы в передней части корпуса компьютера.
- 2. Поверните лицевую панель в направлении компьютера, чтобы сработали и встали на место фиксаторы лицевой панели (при этом должен быть слышен щелчок).
- 3. Установить крышку.
- 4. Выполните процедуры, приведенные в разделе *После работы с внутренними компонентами компьютера*.

# **Извлечение плат расширения**

- 1. Выполните процедуры, приведенные в разделе *Подготовка к работе с внутренними компонентами компьютера*.
- 2. Снимите крышку.

<span id="page-12-0"></span>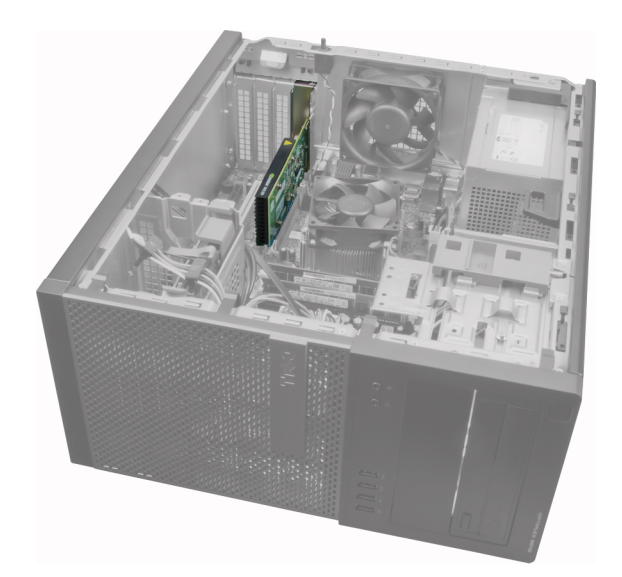

3. Нажмите на защелку платы с внутренней стороны и отведите ее наружу на другую сторону.

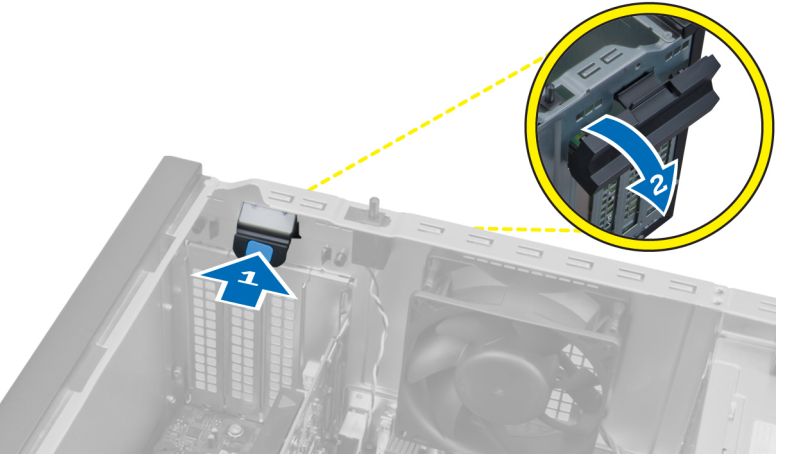

4. Осторожно отведите рычажок фиксатора от платы PCIe x16, чтобы высвободить фиксатор из выемки в плате. Затем приподнимите плату, извлеките из разъема и из системной платы.

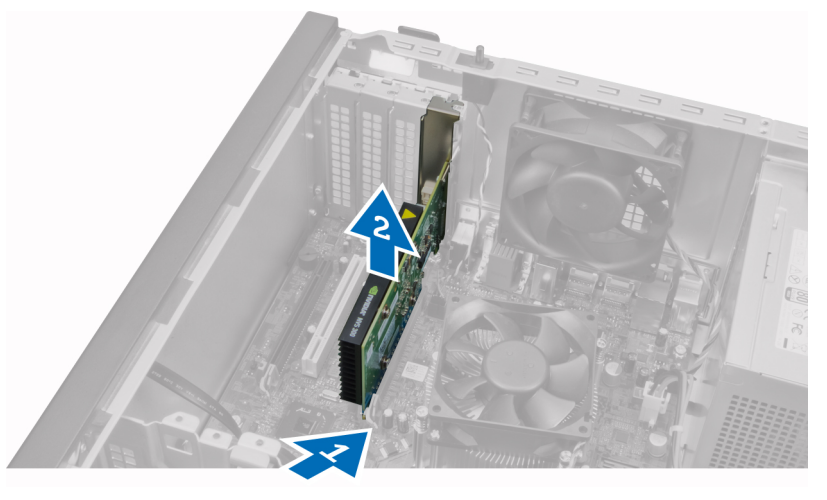

5. Повторите шаг 4 для других установленных плат расширения.

### **Установка платы расширения**

- 1. Вставьте плату расширения в соответствующий разъем на системной плате и надавите на нее, чтобы зафиксировать.
- 2. Повторите шаг 1 для других плат расширения (если таковые имеются).
- 3. Установить крышку.

<span id="page-13-0"></span>4. Выполните процедуры, приведенные в разделе *После работы с внутренними компонентами компьютера*.

# **Рекомендации по работе с модулями памяти**

Для оптимизации производительности при настройке системной памяти компьютера ознакомьтесь со следующими инструкциями.

- Можно сочетать модули памяти разной емкости (например, 2 ГБ и 4 ГБ), но при этом все используемые каналы должны иметь одинаковую конфигурацию.
- Модули памяти следует устанавливать начиная с первого гнезда. **ПРИМЕЧАНИЕ: Гнезда для модулей памяти в компьютере могут быть промаркированы по-разному в зависимости от конфигурации оборудования. Например, A1, A2 или 1,2,3.**
- Если четырехранговые модули памяти используются в сочетании с одно- или двуранговыми модулями, четырехранговые модули памяти следует устанавливать в гнезда с белыми рычажками фиксаторов.
- Если одновременно устанавливаются модули памяти с различными скоростными характеристиками, то они будут функционировать со скоростью наиболее медленного из модулей.

### **Извлечение модуля памяти**

- 1. Выполните процедуры, приведенные в разделе *Подготовка к работе с внутренними компонентами компьютера*.
- 2. Снимите крышку.
- 3. Нажмите на фиксаторы с каждой стороны модулей памяти и ивлеките их из разъемов на системной плате.

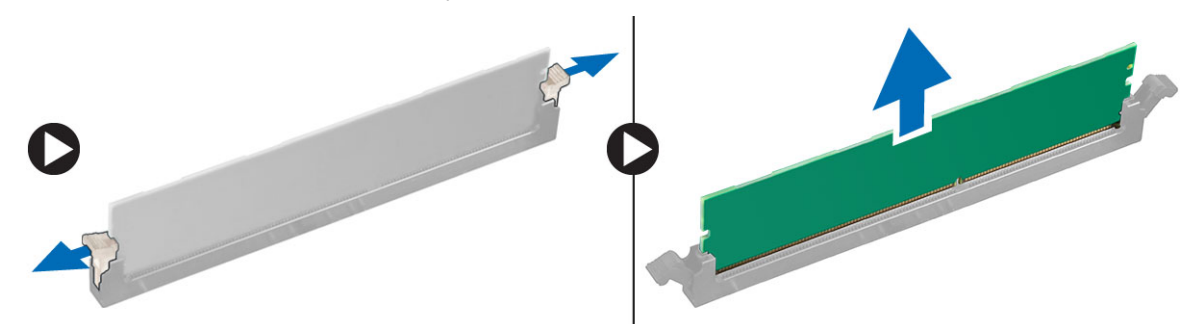

# **Установка модуля памяти**

- 1. Совместите выемку на модуле памяти с выступом на разъеме системной платы.
- 2. Нажмите на модуль памяти, чтобы сработали фиксаторы, удерживающие его на месте.
- 3. Установить крышку.
- 4. Выполните процедуры, приведенные в разделе *После работы с внутренними компонентами компьютера*.

### **Извлечение батареи типа «таблетка»**

- 1. Выполните процедуры, приведенные в разделе *Подготовка к работе с внутренними компонентами компьютера*.
- 2. Снимите крышку.
- 3. Найдите на системной плате батарею типа «таблетка».

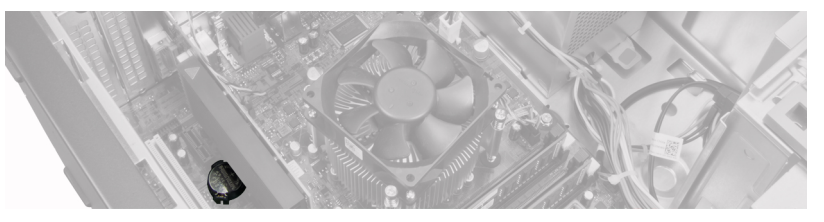

- 4. Извлеките платы расшиения.
- 5. Осторожно отведите защелку от батареи, чтобы она выскочила из гнезда, а затем ивлеките ее из компьютера.

<span id="page-14-0"></span>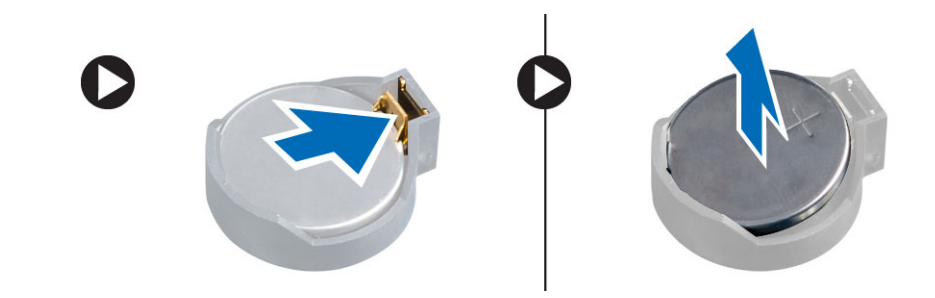

# **Установка батареи типа «таблетка»**

- 1. Вставьте батарею типа «таблетка» в соответствующее гнездо на системной плате.
- 2. Нажмите на батарею типа «таблетка», чтобы сработал фиксатор, удерживающий ее на месте.
- 3. Установите плату расширения.
- 4. Установите крышку.
- 5. Выполните процедуры, приведенные в разделе *После работы с внутренними компонентами компьютера*.

# **Извлечение жесткого диска**

- 1. Выполните процедуры, приведенные в разделе *Подготовка к работе с внутренними компонентами компьютера*.
- 2. Снимите крышку.

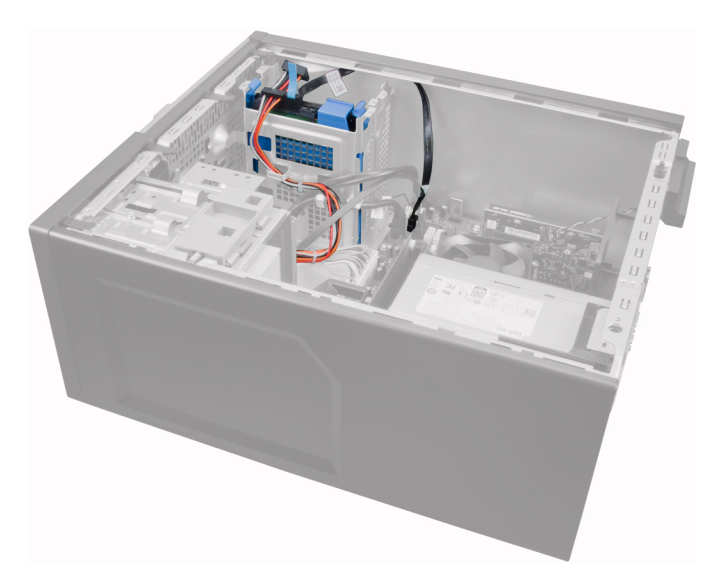

3. Отсоедините кабель данных и кабель питания от задней части жесткого диска.

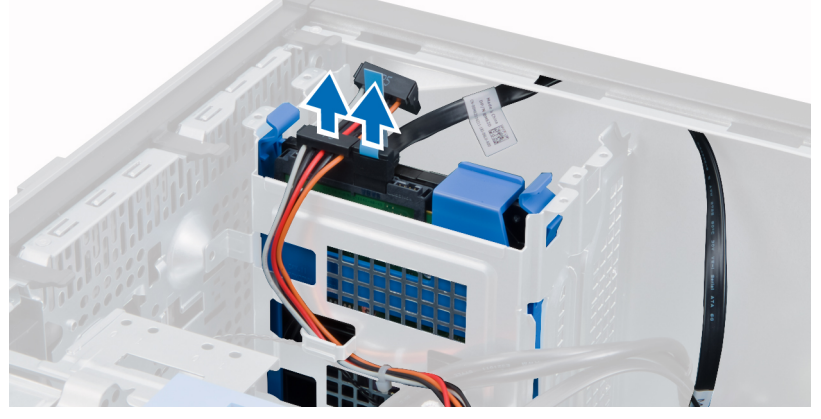

4. Нажмите на оба синих выступа крепежной скобы и извлеките скобу жесткого диска из отсека.

<span id="page-15-0"></span>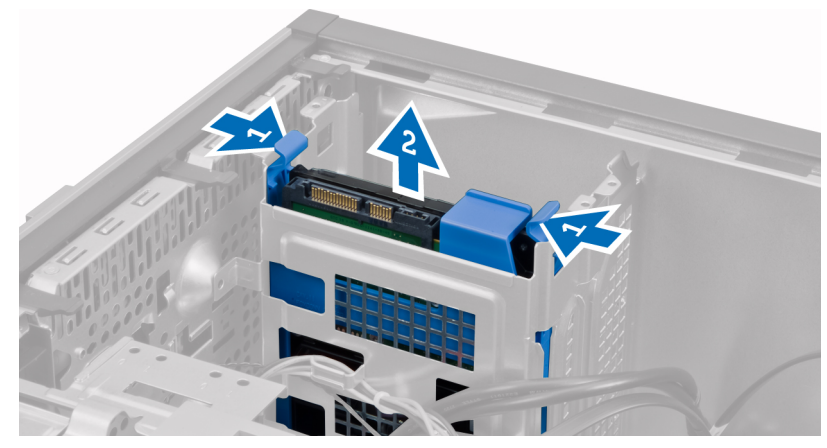

5. Отогните скобу жесткого диска, а затем извлеките жесткий диск из скобы.

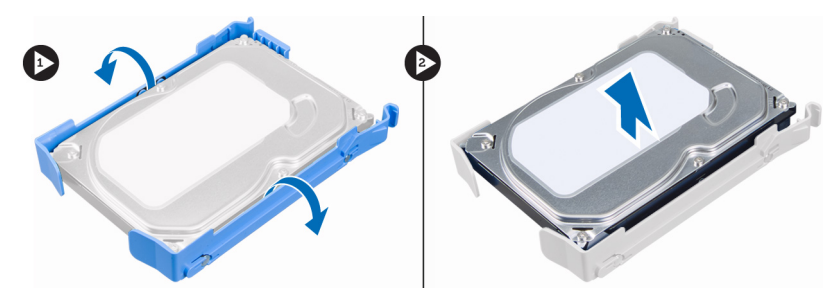

6. Повторите шаги с 3 по 5 со вторым жестким диском (если таковой имеется).

# **Установка жесткого диска**

- 1. Вставьте жесткий диск в кронштейн жесткого диска.
- 2. Нажмите на оба синих выступа крепежной скобы и вставьте каркас жесткого диска в отсек для жесткого диска в корпусе компьютера.
- 3. Подсоедините кабель передачи данных и кабель питания к задней части жесткого диска.
- 4. Установить крышку.
- 5. Выполните процедуры, приведенные в разделе *После работы с внутренними компонентами компьютера*.

### **Извлечение оптического дисковода**

- 1. Выполните процедуры, приведенные в разделе *Подготовка к работе с внутренними компонентами компьютера*.
- 2. Снимите крышку.
- 3. Снимите лицевую панель.

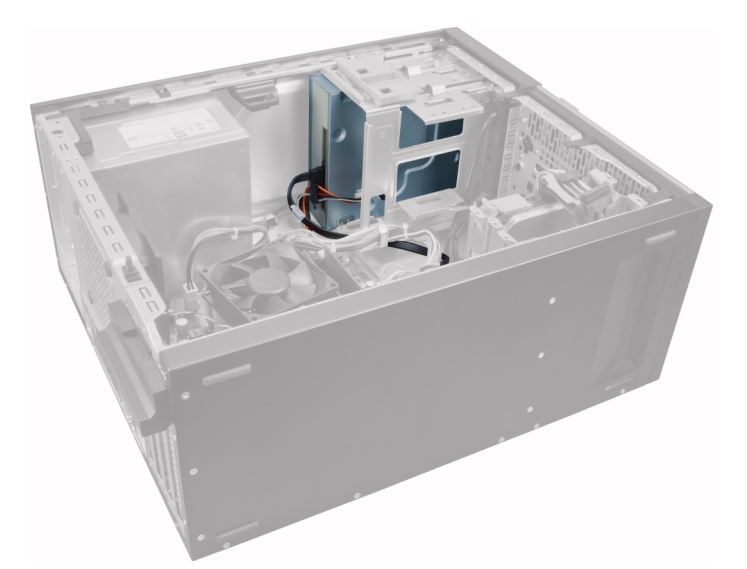

4. Отсоедините кабель данных и кабель питания от задней части оптического дисковода.

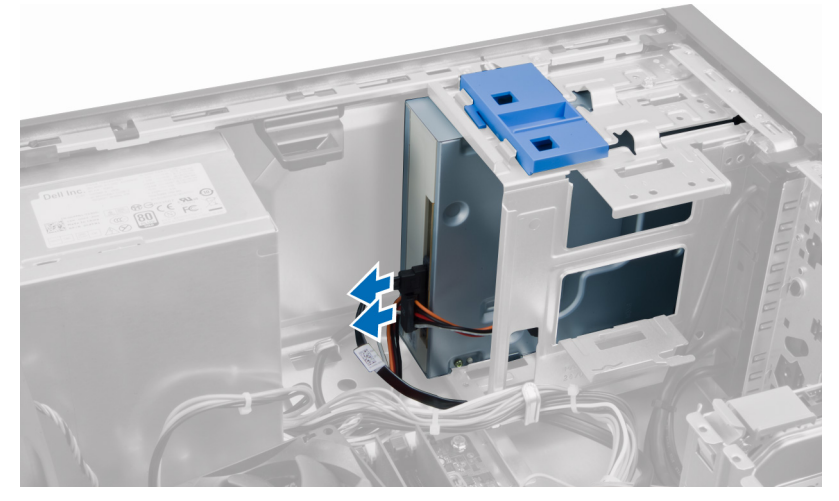

5. Сдвиньте вниз и удерживайте защелку оптического дисковода, чтобы разблокировать его, а затем извлеките его из компьютера.

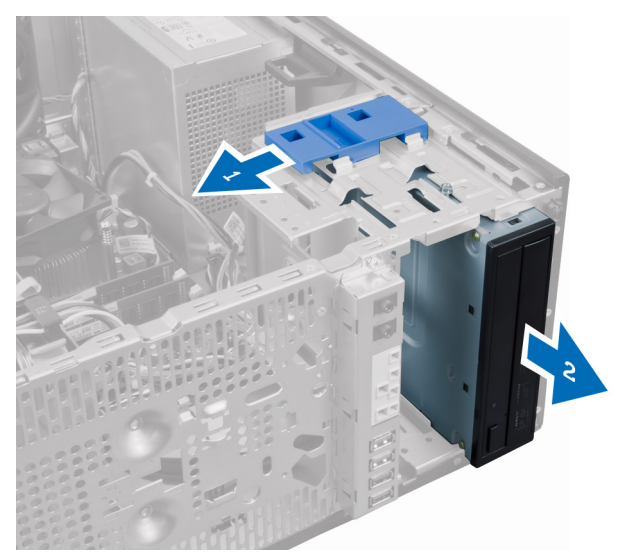

6. Повторите шаги с 4 и 5 для второго оптического дисковода (если таковой установлен).

# <span id="page-17-0"></span>**Установка оптического дисковода**

- 1. Сдвиньте оптический дисковод в сторону задней части компьютера до тех пор, пока он не зафиксируется защелкой.
- 2. Подсоедините кабель передачи данных и кабель питания к задней части оптического дисковода.
- 3. Установите:
	- a) лицевую панель
	- b) крышку
- 4. Выполните процедуры, приведенные в разделе *После работы с внутренними компонентами компьютера*.

# **Извлечение динамика**

- 1. Выполните процедуры, приведенные в разделе *Подготовка к работе с внутренними компонентами компьютера*.
- 2. Снимите крышку.
- 3. Высвободите и отсоедините кабель динамика от системной платы.

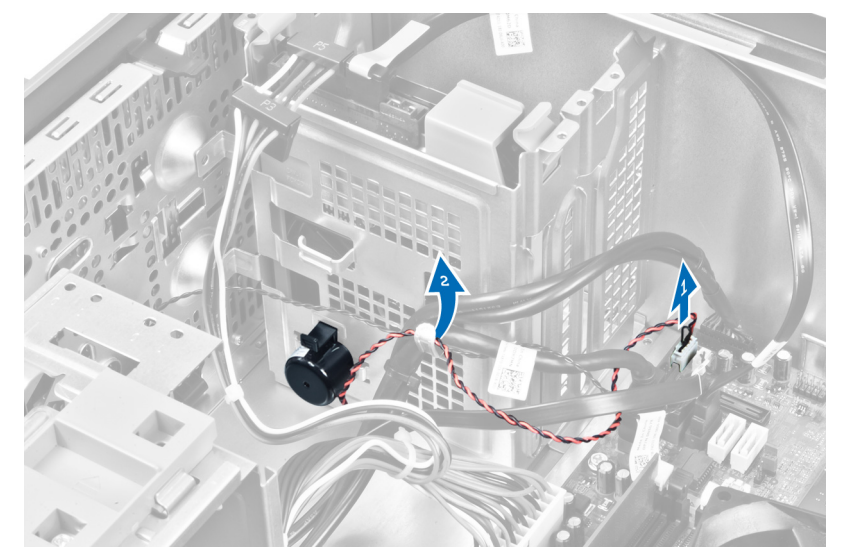

4. Нажмите на фиксатор динамика и сдвиньте динамик вверх, чтобы снять его.

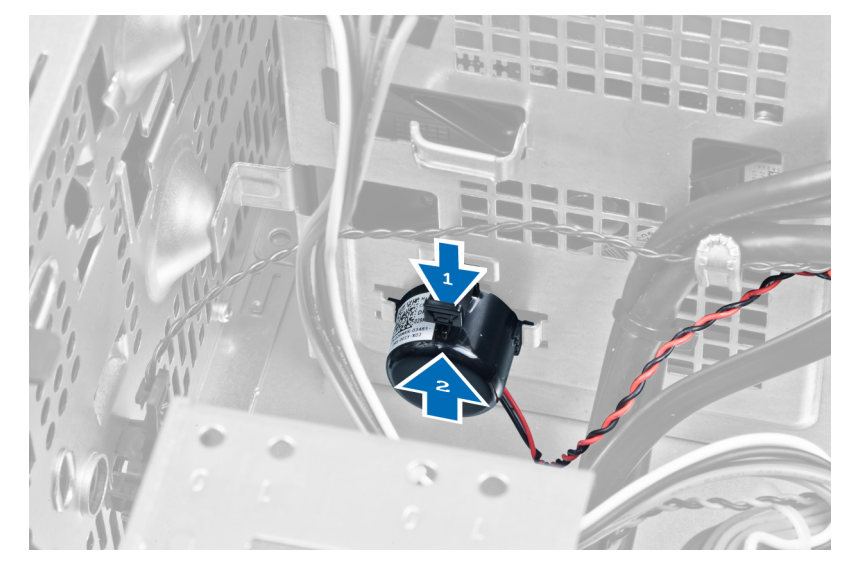

### **Установка динамика**

- 1. Задвиньте динамик в соответствующий слот, чтобы зафиксировать его.
- 2. Вставьте кабель динамика в зажим на корпусе и подсоедините кабель динамика к системной плате.
- <span id="page-18-0"></span>3. Установите крышку.
- 4. Выполните процедуры, приведенные в разделе *После работы с внутренними компонентами компьютера*.

# **Извлечение блока питания**

- 1. Выполните процедуры, приведенные в разделе *Подготовка к работе с внутренними компонентами компьютера*.
- 2. Снимите крышку.

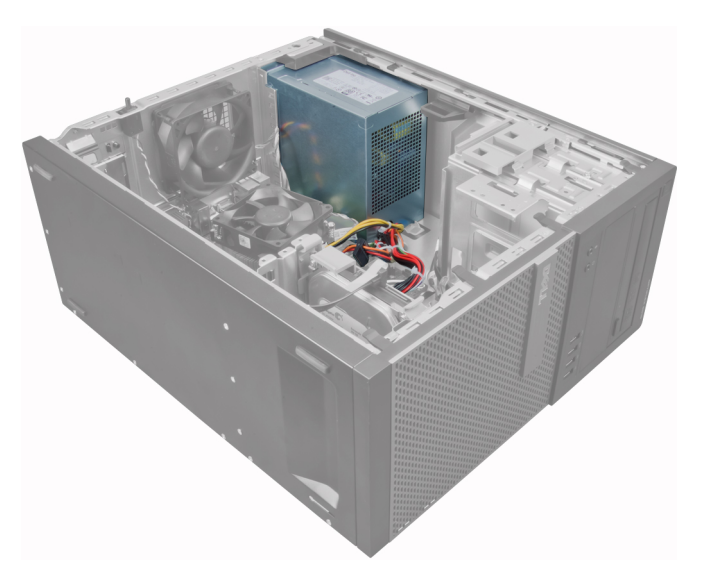

3. Высвободите и отсоедините кабель питания от оптического дисковода (или дисководов).

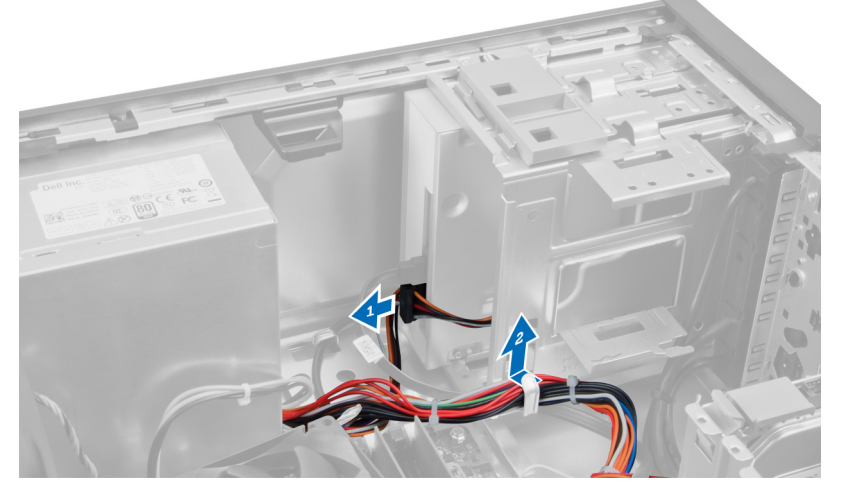

4. Отсоедините кабель питания от жесткого диска (или дисков) и высвободите его из зажима. Отсоедините 24-контактный кабель от системной платы.

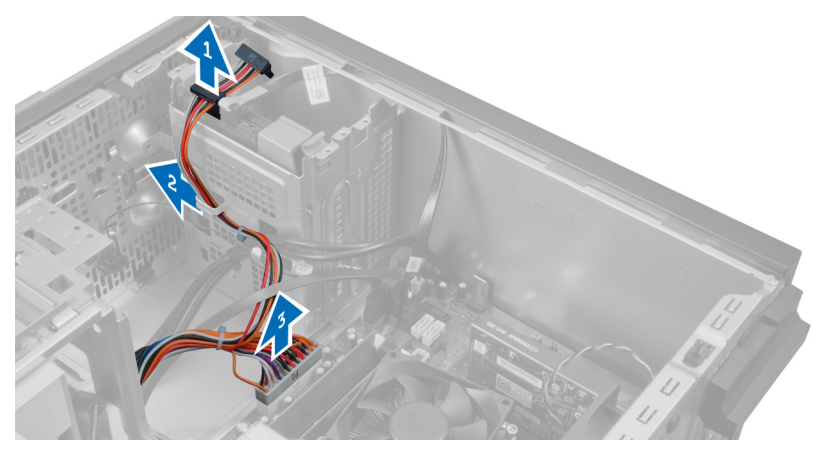

5. Отсоедините 4-контактный кабель питания от системной платы.

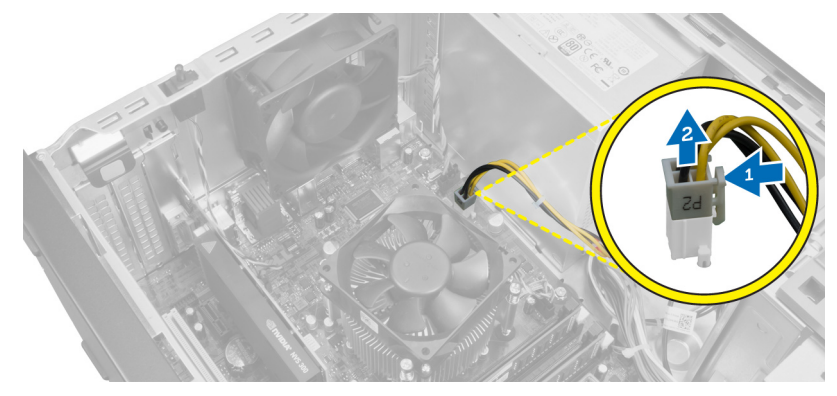

6. Выверните винты, которыми блок питания крепится к задней части компьютера.

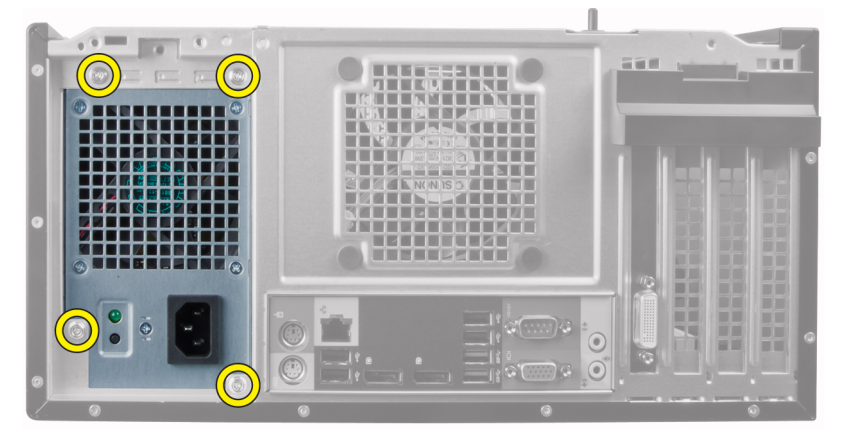

7. Нажмите на синий фиксатор рядом с блоком питания и сдвиньте блок питания в сторону передней части компьютера.

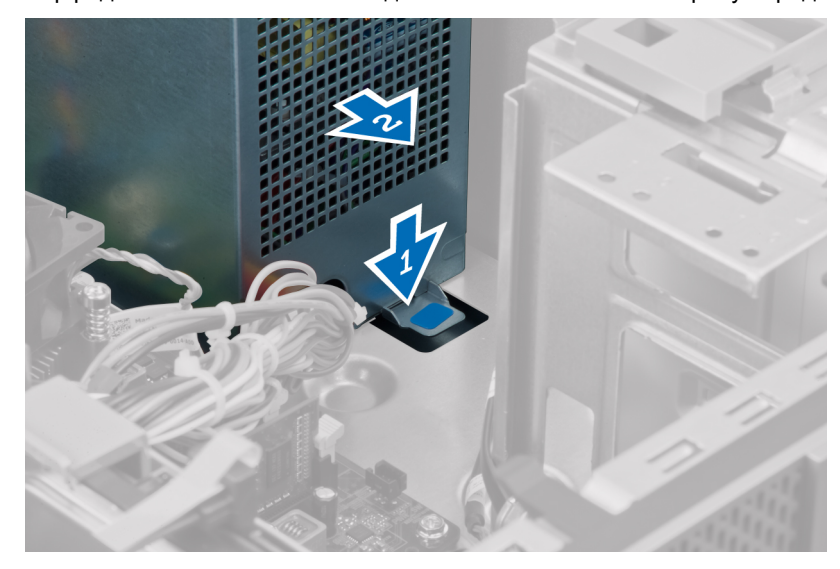

8. Извлеките блок питания из компьютера.

<span id="page-20-0"></span>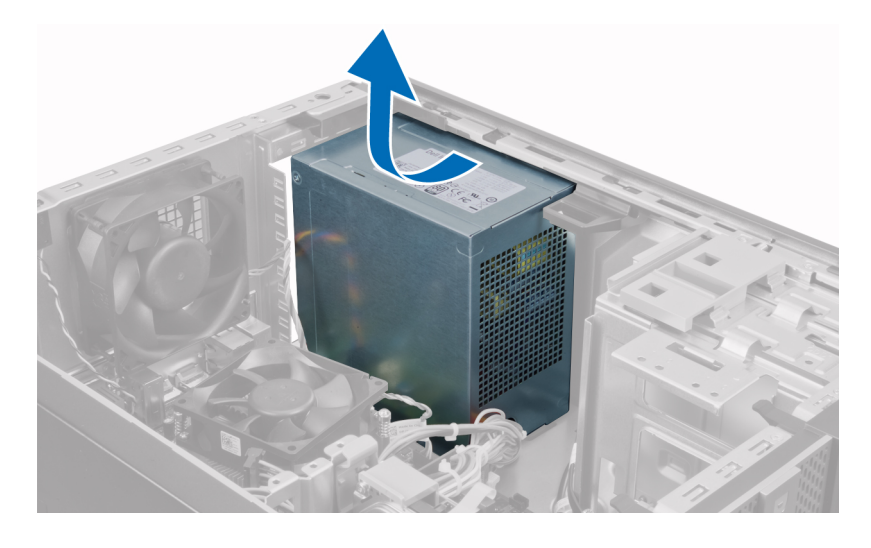

# **Установка блока питания**

- 1. Поместите блок питания в корпус компьютера и сдвиньте к задней части компьютера, чтобы зафиксировать его.
- 2. Крестовой отверткой затяните невыпадающие винты, которыми блок питания крепится к задней части компьютера.
- 3. Подсоедините 4-контактный кабель питания к системной плате.
- 4. Подсоедините 24-контактный кабель питания к системной плате.
- 5. Вставьте кабели питания в зажимы на корпусе.
- 6. Подсоедините кабели питания к жестким дискам и оптическим дисководам.
- 7. Установите крышку.
- 8. Выполните процедуры, приведенные в разделе *После работы с внутренними компонентами компьютера*.

#### **Извлечение радиатора**

- 1. Выполните процедуры, приведенные в разделе *Подготовка к работе с внутренними компонентами компьютера*.
- 2. Снимите крышку.

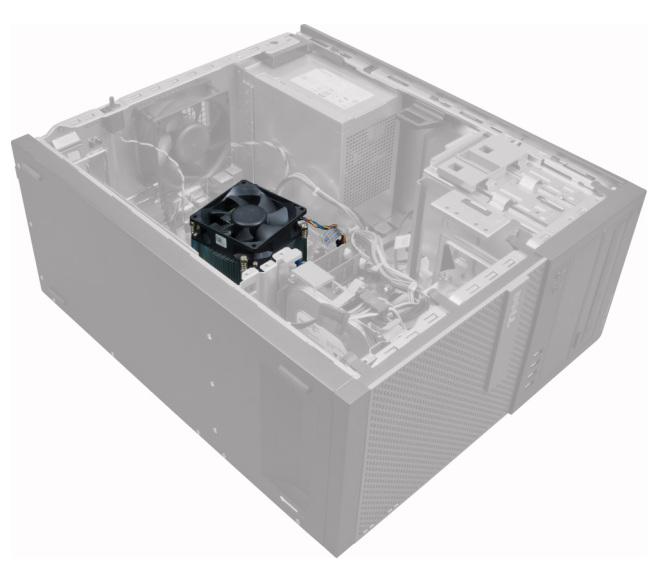

3. Нажмите на пластиковый зажим, чтобы высвободить кабель радиатора и отсоединить его от системной платы.

<span id="page-21-0"></span>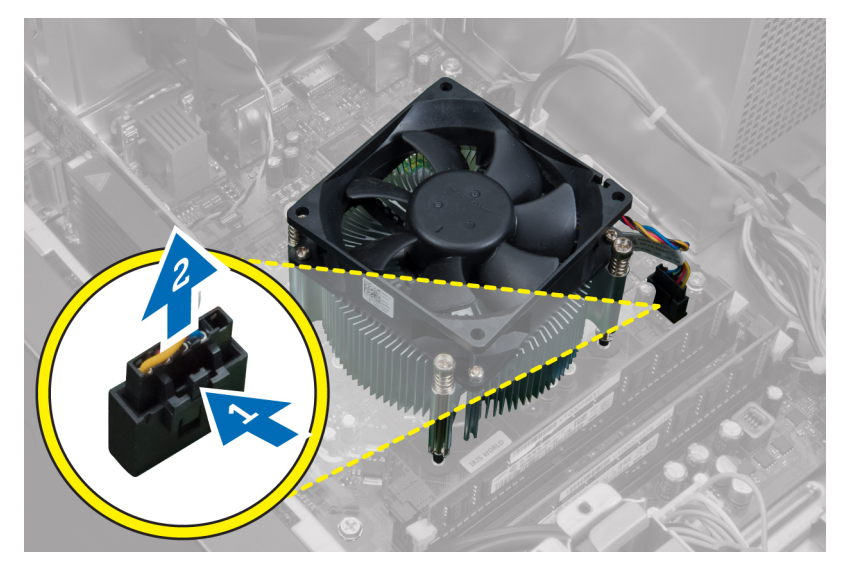

4. Крестовой отверткой ослабьте невыпадающие винты в диагональном порядке, а затем извлеките радиатор из компьютера.

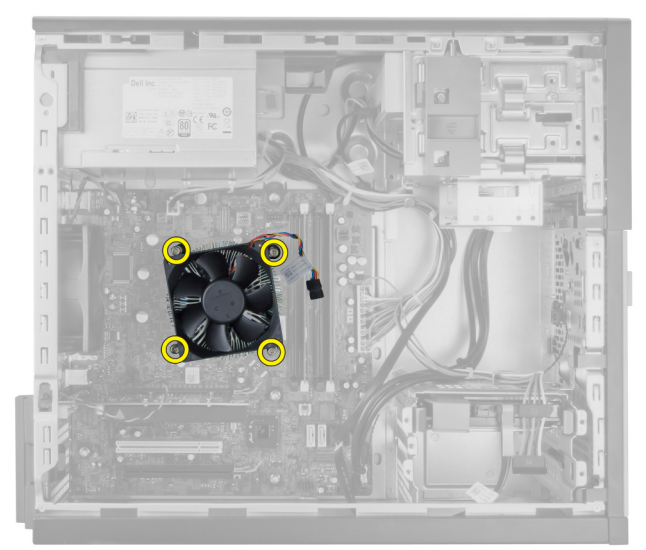

# **Установка радиатора в сборе**

- 1. Установите радиатор в сборе в корпус компьютера.
- 2. С помощью крестовой отвертки затяните невыпадающие винты, которыми радиатор крепится к системной плате, в диагональном порядке.
- 3. Подсоедините кабель радиатора к системной плате.
- 4. Установить крышку.
- 5. Выполните процедуры, приведенные в разделе *После работы с внутренними компонентами компьютера*.

### **Извлечение процессора**

- 1. Выполните процедуры, приведенные в разделе *Подготовка к работе с внутренними компонентами компьютера*.
- 2. Снимите крышку.
- 3. Извлеките радиатор.
- 4. Нажмите на рычажок фиксатора и отведите его наружу, чтобы высвободить его из-под зацепа, которым он зафиксирован. Поднимите крышку процессора и извлеките процессор из гнезда.

<span id="page-22-0"></span>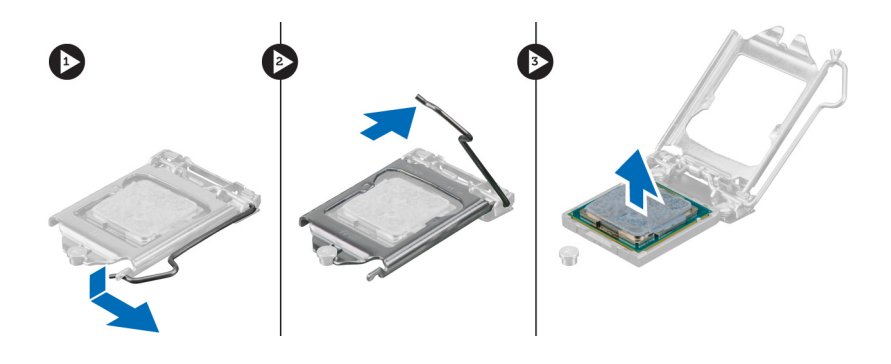

# **Установка процессора**

- 1. Вставьте процессор в гнездо. Убедитесь, что он установлен в правильном положении.
- 2. Осторожно опустите крышку процессора.
- 3. Нажмите на рычажок фиксатора, а затем подведите его внутрь, чтобы закрепить его зацепом.
- 4. Установите радиатор.
- 5. Установите крышку.
- 6. Выполните процедуры, приведенные в разделе *После работы с внутренними компонентами компьютера*.

#### **Снятие системного вентилятора**

- 1. Выполните процедуры, приведенные в разделе *Подготовка к работе с внутренними компонентами компьютера*.
- 2. Снимите крышку.
- 3. Нажмите на зажим, чтобы высвободить и отсоединить кабель системного вентилятора от системной платы.

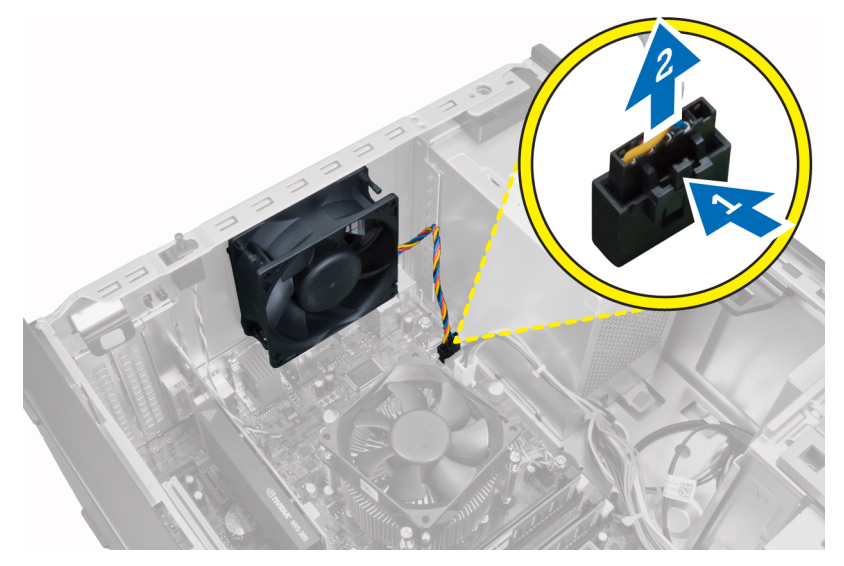

4. Подденьте вентилятор корпуса и снимите его с четырех изолирующих втулок, которыми он крепится к задней части компьютера.

<span id="page-23-0"></span>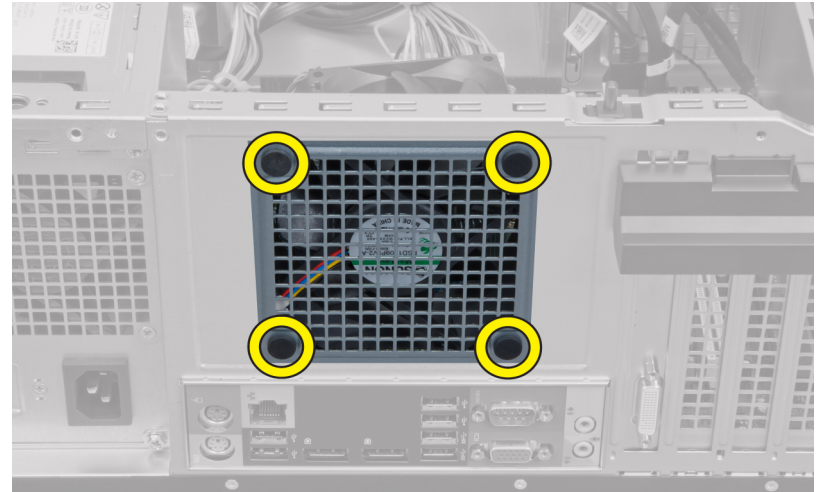

# **Установка системного вентилятора**

- 1. Установите системный вентилятор в корпус.
- 2. Пропустите четыре изолирующих втулки через корпус и выдвините наружу вдоль канавки, чтобы закрепить вентилятор.
- 3. Подсоедините кабель вентилятора к системной плате.
- 4. Установите крышку.
- 5. Выполните процедуры, приведенные в разделе *После работы с внутренними компонентами компьютера*.

#### **Извлечение температурного датчика**

- 1. Выполните процедуры, приведенные в разделе *Подготовка к работе с внутренними компонентами компьютера*.
- 2. Снимите крышку.

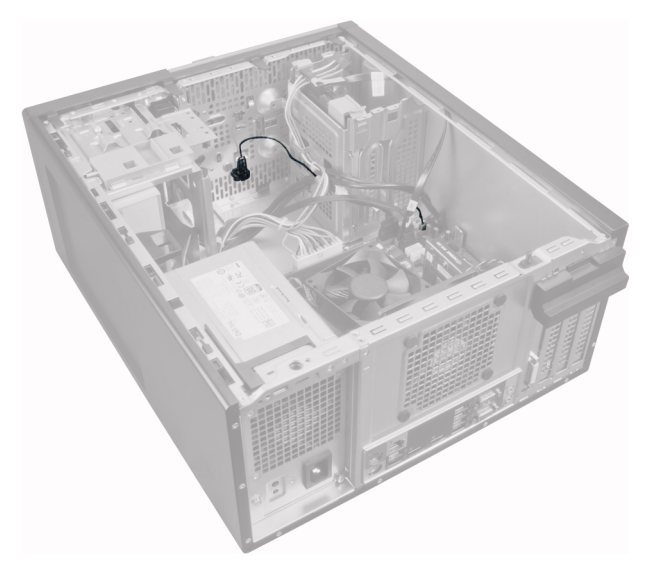

3. Отсоедините кабель температурного датчика от системной платы.

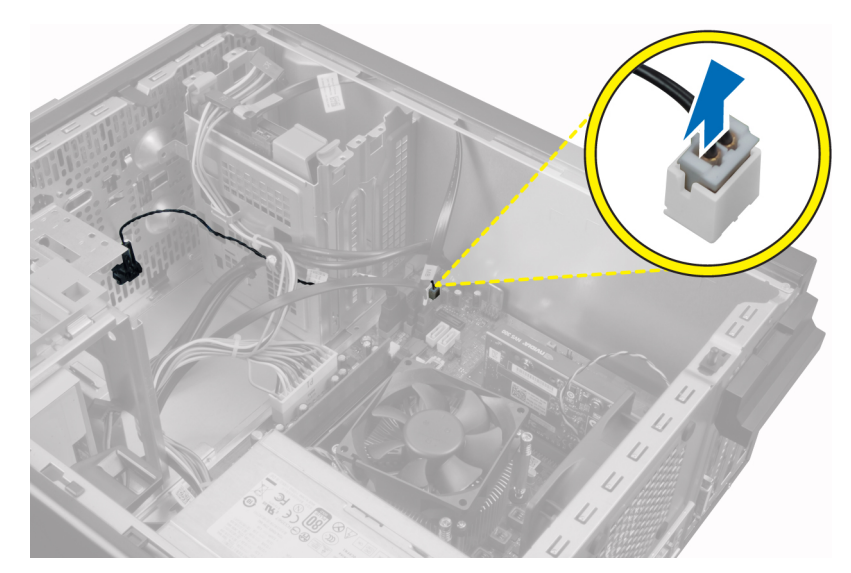

4. Высвободите кабель температурного датчика из зажима на корпусе.

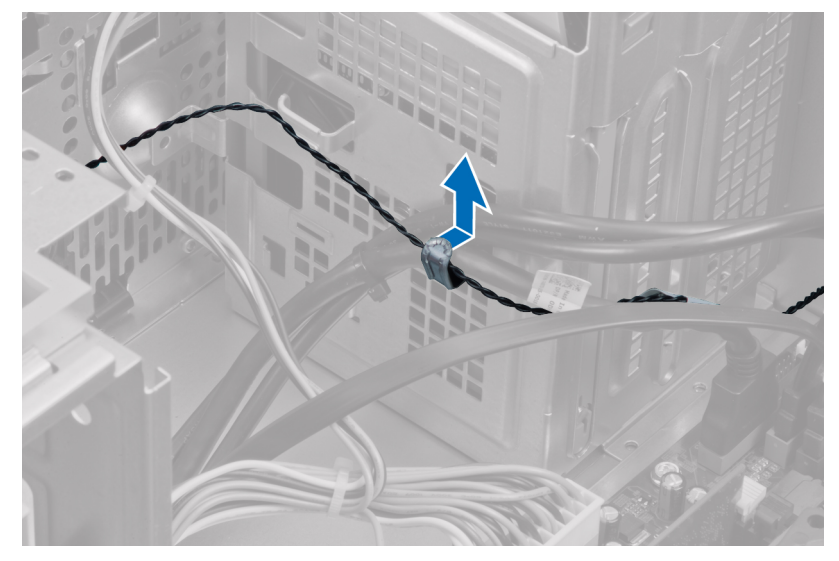

5. Аккуратно нажмите на фиксаторы с обеих сторон датчика, чтобы высвободить его и извлечь из корпуса.

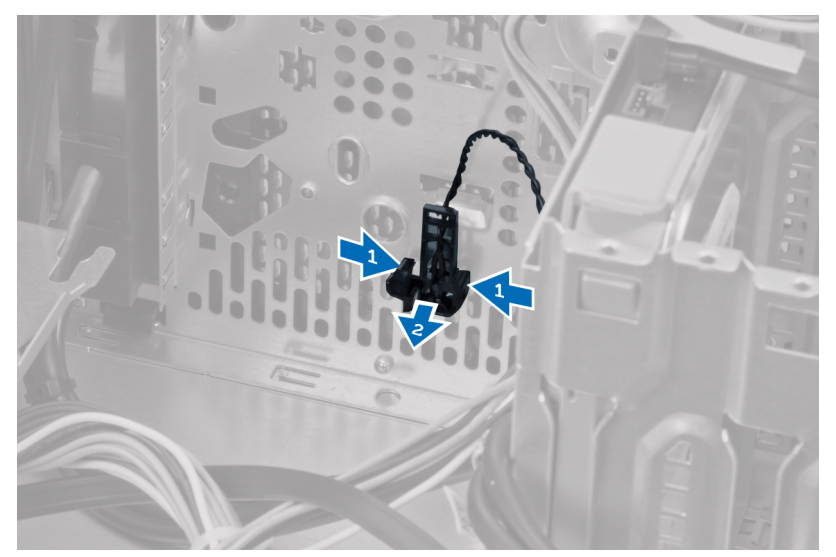

# <span id="page-25-0"></span>**Установка фронтального температурного датчика**

- 1. Аккуратно прикрепите температурный датчик к передней части корпуса.
- 2. Вставьте кабель температурного датчика в зажимы на корпусе.
- 3. Подсоедините кабель температурного датчика к разъему на системной плате.
- 4. Установите крышку.
- 5. Выполните процедуры, приведенные в разделе *После работы с внутренними компонентами компьютера*.

#### **Извлечение переключателя питания**

- 1. Выполните процедуры, приведенные в разделе *Подготовка к работе с внутренними компонентами компьютера*.
- 2. Снимите:
	- a) крышку
	- b) переднюю лицевая панель
	- c) оптический дисковод
- 3. Слегка вдавите и приподнимите кабель переключателя питания, чтобы отсоединить его от системной платы.

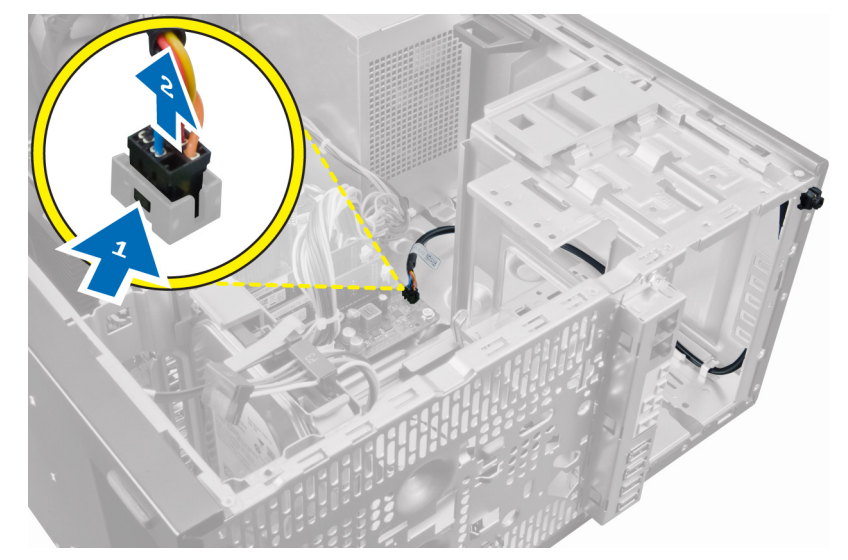

4. Высвободите кабель переключателя питания из зажимов на корпусе.

<span id="page-26-0"></span>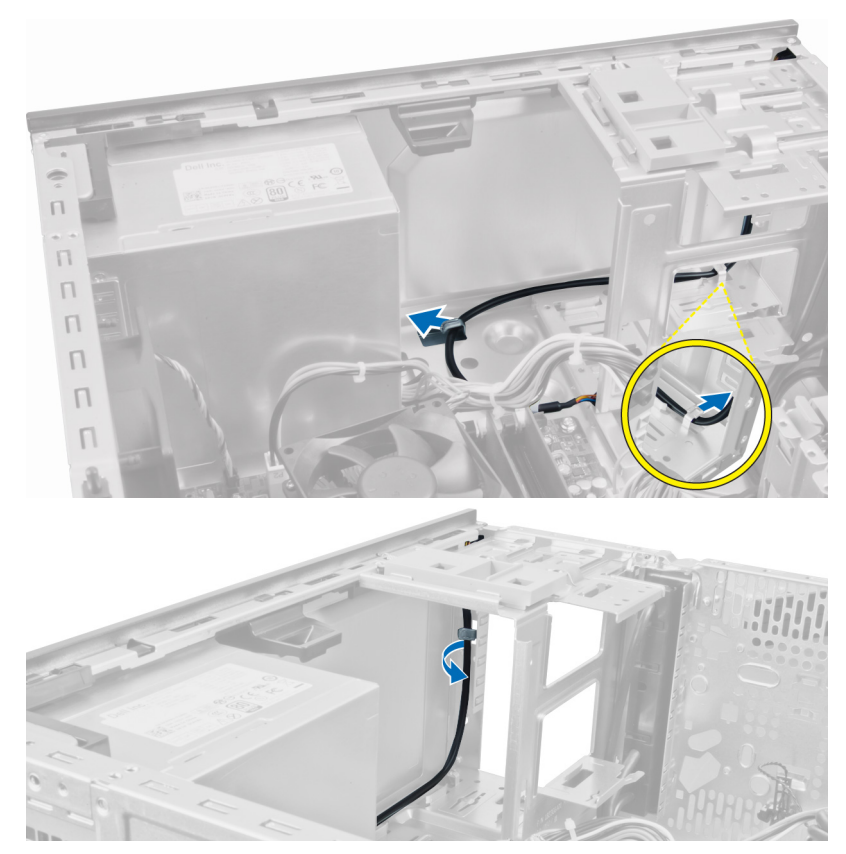

5. Нажмите на зажимы с обеих сторон переключателя питания, чтобы высвободить его из корпуса компьютера, и извлеките его.

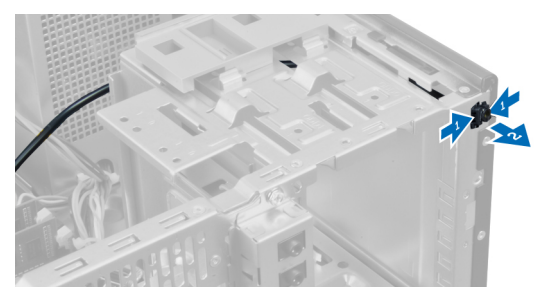

6. Извлеките переключатель питания вместе с кабелем через переднюю часть компьютера.

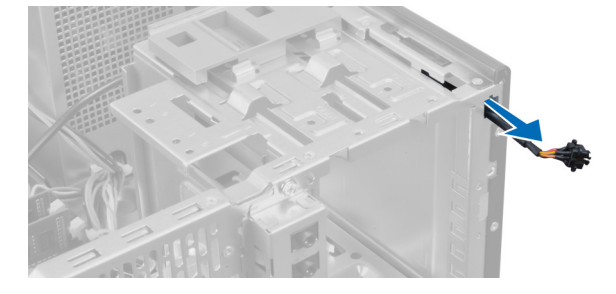

# **Установка переключателя питания**

- 1. Задвиньте переключатель питания внутрь через переднюю панель компьютера.
- 2. Прикрепите кабель выключателя питания к корпусу компьютера.
- 3. Вставьте кабель выключателя питания в зажимы на корпусе.
- 4. Подсоедините кабель переключателя питания к системной плате.
- 5. Установите:
	- a) оптический дисковод
- <span id="page-27-0"></span>b) лицевую панель
- c) крышку
- 6. Выполните процедуры, приведенные в разделе *После работы с внутренними компонентами компьютера*.

# **Извлечение панели ввода-вывода**

- 1. Выполните процедуры, приведенные в разделе *Подготовка к работе с внутренними компонентами компьютера*.
- 2. Снимите крышку.
- 3. Снимите лицевую панель.

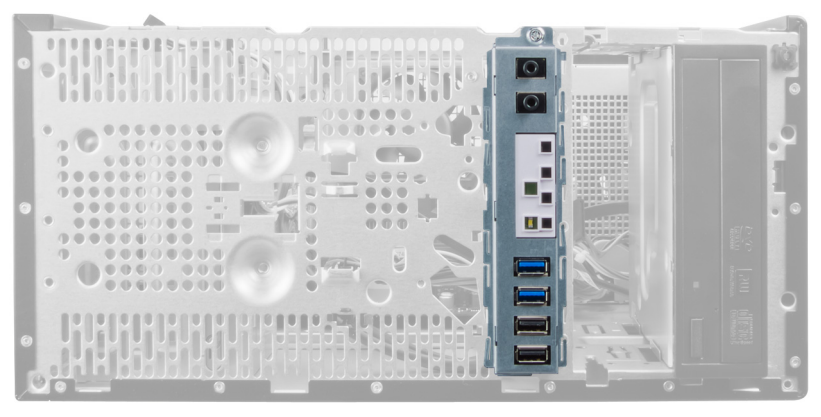

4. Отсоедините кабели панели ввода-вывода и FlyWire от системной платы.

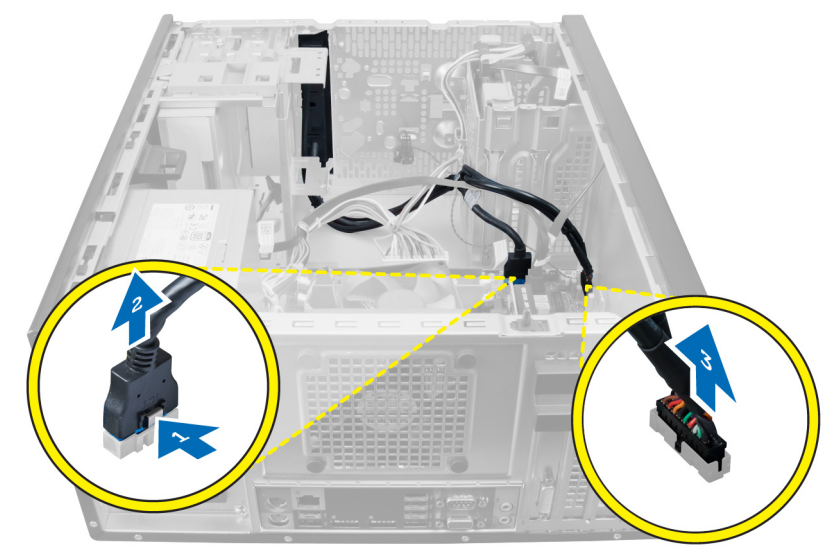

5. Отсоедините и высвободите кабели панели ввода-вывода и FlyWire из зажима на компьютере.

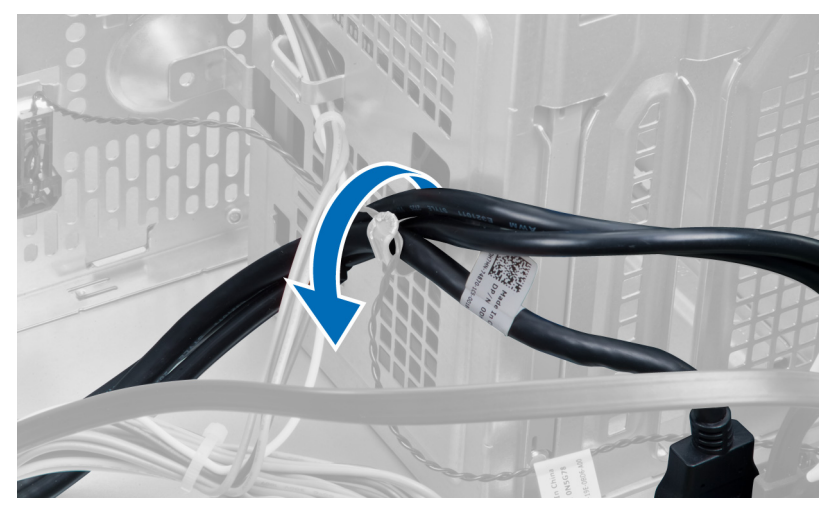

<span id="page-28-0"></span>6. Выверните винт, которым панель ввода-вывода крепится к компьютеру.

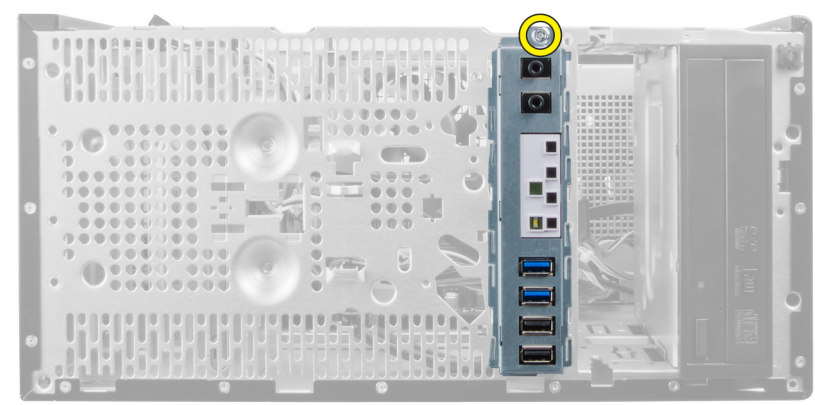

7. Сдвиньте панель ввода-вывода в сторону левой части компьютера, чтобы высвободить его и извлеките панель ввода вывода вместе с кабелем из компьютера.

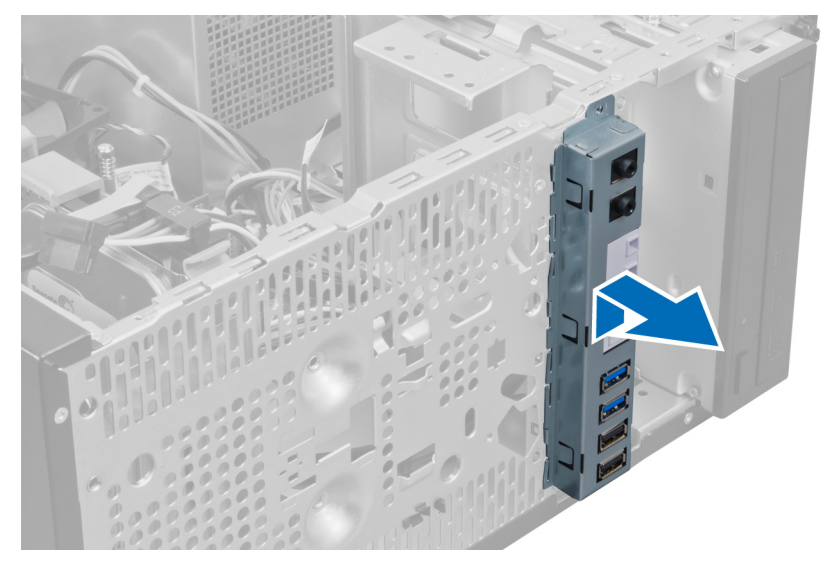

#### **Установка панели ввода-вывода**

- 1. Вставьте панель ввода-вывода в слот на передней панели корпуса.
- 2. Сдвиньте панель ввода-вывода в сторону правой части компьютера, чтобы прикрепить ее к корпусу компьютера.
- 3. С помощью крестовой отвертки затяните винт, которым панель ввода-вывода крепится к корпусу.
- 4. Вставьте кабели панели ввода-вывода и FlyWire в зажим на корпусе.
- 5. Подсоедините кабели панели ввода-вывода и FlyWire к системной плате.
- 6. Установите лицевую панель.
- 7. Установите крышку.
- 8. Выполните процедуры, приведенные в разделе *После работы с внутренними компонентами компьютера*.

#### **Извлечение системной платы**

- 1. Выполните процедуры, приведенные в разделе *Подготовка к работе с внутренними компонентами компьютера*.
- 2. Снимите:
	- a) крышку
	- b) модули памяти
	- c) платы расширения
	- d) радиатор
	- e) процессор
- 3. Отсоедините все кабели, подключенные к системной плате.

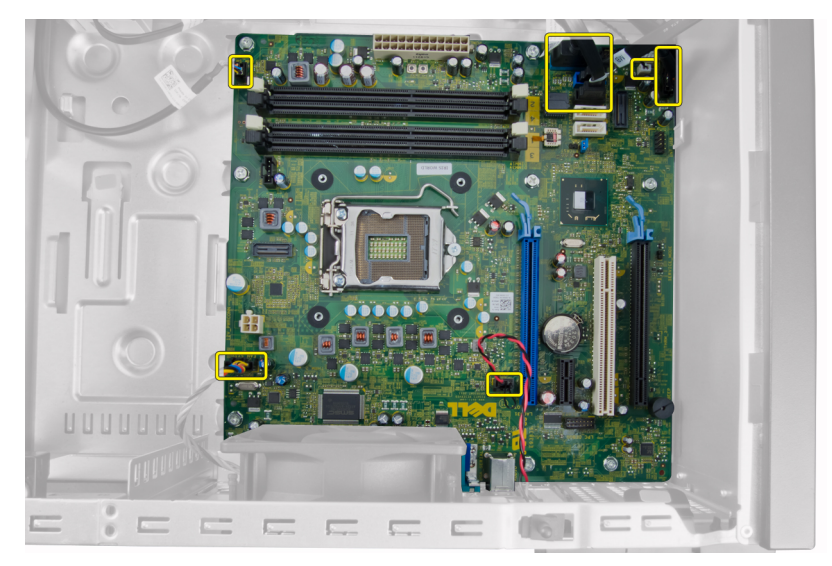

4. Выверните винты, которыми системная плата крепится к компьютеру.

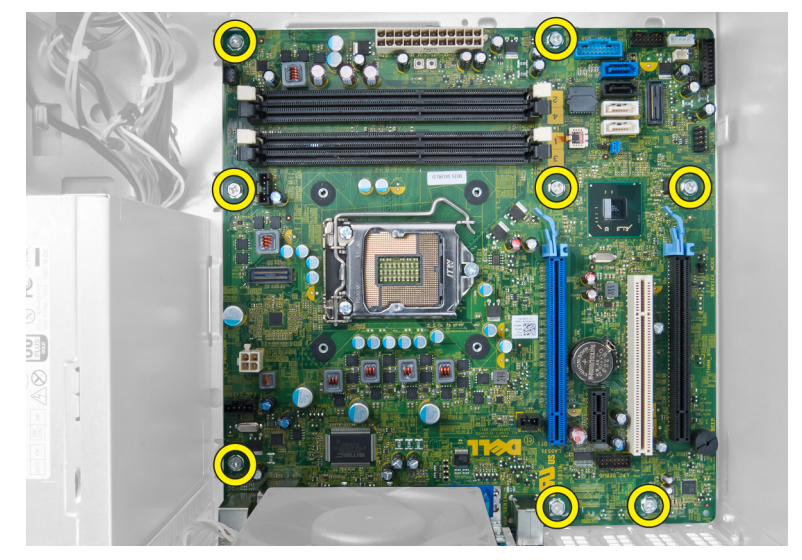

5. Сдвиньте системную плату в сторону передней части компьютера.

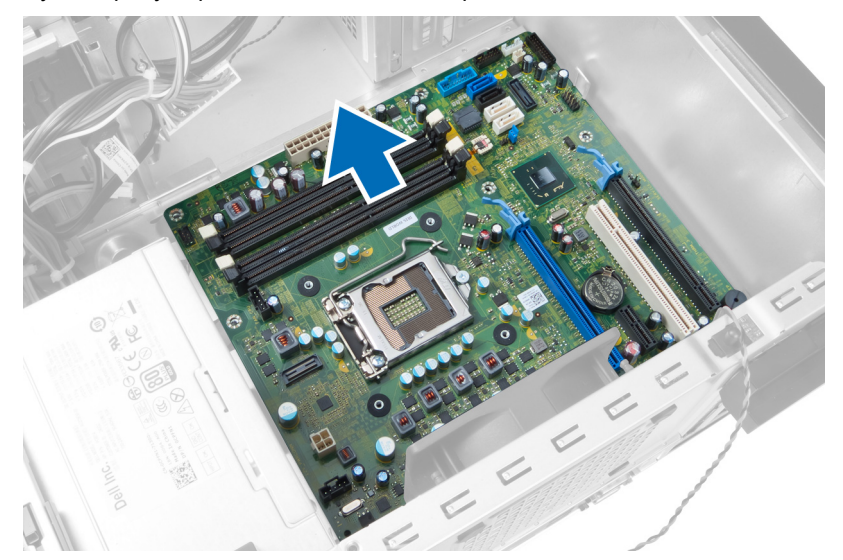

6. Осторожно наклоните системную плату под углом в 45 градусов, а затем извлеките ее из компьютера.

<span id="page-30-0"></span>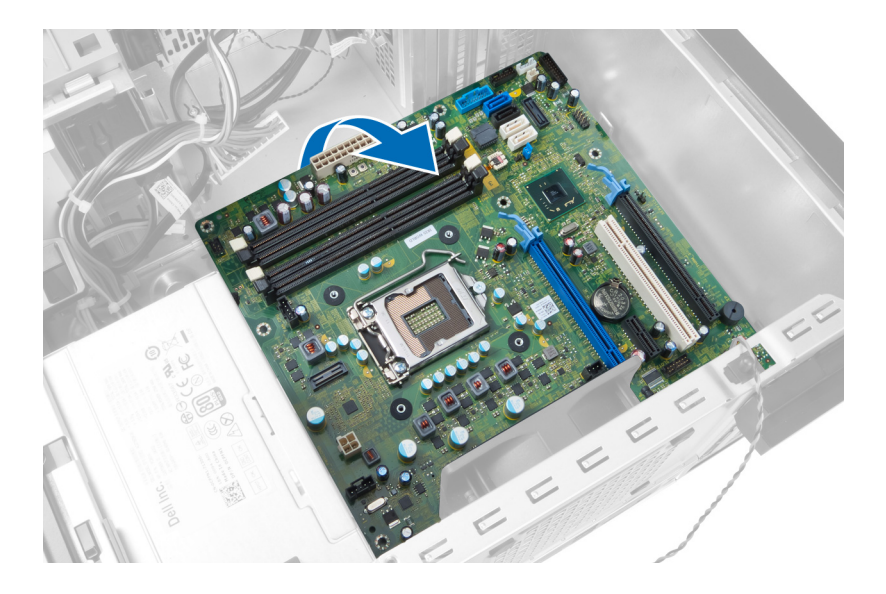

# **Компоненты системной платы**

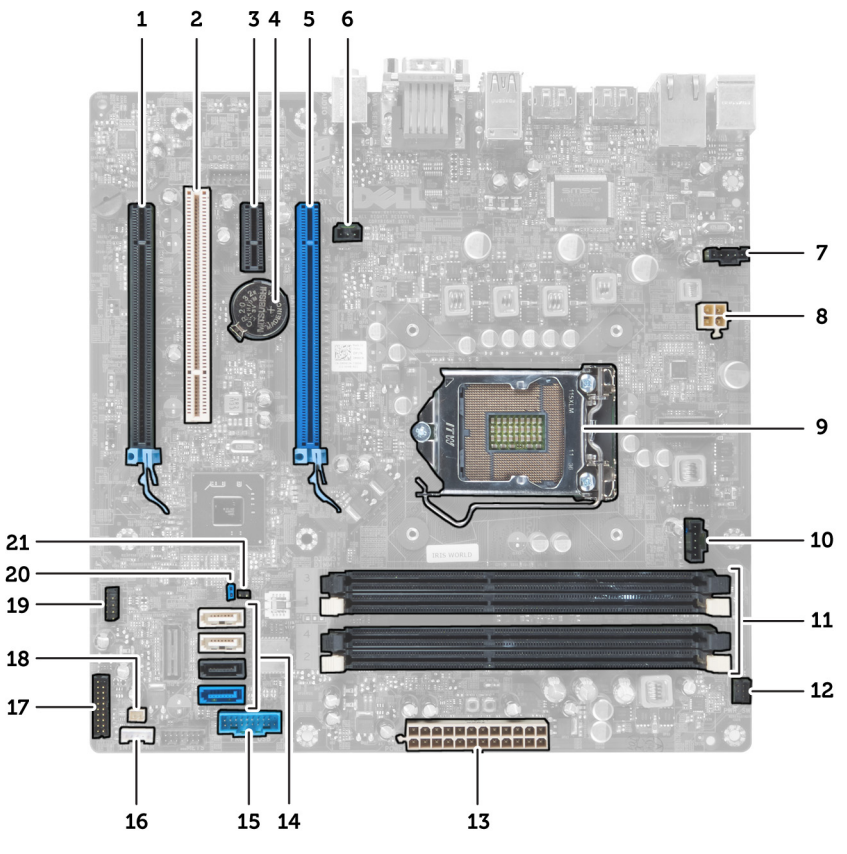

#### **Рисунок 1. Компоненты системной платы**

- 1. Слот PCI Express x16 (с разводкой x4) 2. Слот PCI
- 
- 
- 
- 
- 11. Слоты модулей памяти DDR DIMM(4) 12. Фронтальный разъем кнопки питания
- 13. 24-контактный разъем питания АТХ 14. Разъемы SATA
- 15. Разъем USB передней панели 16. Разъем динамика
- 
- 3. Слот PCIe x1 **4. Батарея типа «таблетка»**
- 5. Слот PCI Express x16 6. Разъем датчика вскрытия корпуса
- 7. Разъем системного вентилятора 8. 4–контактный разъем питания ЦП
- 9. Гнездо ЦП 10. Разъем вентилятора радиатора радиатора радиатора радиатора радиатора радиатора радиатора ради
	-
	-
	-
- <span id="page-31-0"></span>17. Адиуоразъем на передней панели 18. Разъем термического датчика
	-

- 
- 21. Разъем перемычки RTCRST
- 19. Внутренний разъем USB 2.0 20. Перемычка сброса пароля

# **Установка системной платы**

- 1. Совместите системную плату с разъемами портов на тыльной части корпуса и установите системную плату на корпус.
- 2. Затяните винты, которыми системная плата крепится к корпусу компьютера.
- 3. Подсоедините кабели к системной плате.
- 4. Установите:
	- a) процессор
	- b) радиатор
	- c) платы расширения
	- d) модули памяти
	- e) крышку
- 5. Выполните процедуры, приведенные в разделе *После работы с внутренними компонентами компьютера*.

# **Программа настройки системы**

<span id="page-32-0"></span>Программа настройки системы позволяет управлять оборудованием компьютера и задавать параметры BIOS‐. Из программы настройки системы можно выполнять следующие действия:

- изменять настройки NVRAM после добавления или извлечения оборудования;
- отображать конфигурацию оборудования системы;
- включать или отключать встроенные устройства;
- задавать пороговые значения производительности и управления энергопотреблением;
- управлять безопасностью компьютера.

#### **Темы:**

- Последовательность загрузки
- Клавиши навигации
- [Параметры](#page-33-0) настройки системы
- [Обновление](#page-40-0) BIOS
- Настройки [перемычек](#page-41-0)
- [Системный](#page-41-0) пароль и пароль программы настройки

#### **Последовательность загрузки**

Последовательность загрузки позволяет обойти загрузочное устройство, заданное программой настройки системы и загружаться непосредственно с определенного устройства (например, оптического дисковода или жесткого диска). Во время процедуры самотетсирования при включении питания (POST), во время появления логотипа Dell, можно сделать следующее:

- войти в программу настройки системы нажатием клавиши <F2>;
- вызвать меню однократной загрузки нажатием клавиши <F12>.

Меню однократной загрузки отображает доступные для загрузки устройства, включая функцию диагностики. варианты меню загрузки следующие:

- Removable Drive (if available) (Съемный диск (если таковой доступен))
- STXXXX Drive (Диск STXXXX)

#### **ПРИМЕЧАНИЕ: XXX обозначает номер диска SATA.**

- **Optical Drive (Оптический дисковод)**
- Diagnostics (Диагностика)
	- **ПРИМЕЧАНИЕ: Выбор пункта Diagnostics (Диагностика) отображает экран ePSA diagnostics.**

Из экрана последовательности загрузки также можно войти в программу настройки системы.

#### **Клавиши навигации**

Данная таблица отображает клавиши навигации по программе настройки системы.

**ПРИМЕЧАНИЕ: Для большинства параметров программы настройки системы, все сделанные пользователем изменения регистрируются, но не вступают в силу до перезагрузки системы.**

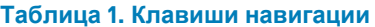

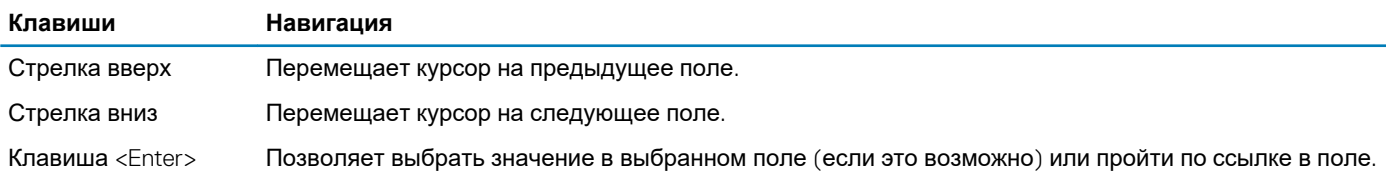

<span id="page-33-0"></span>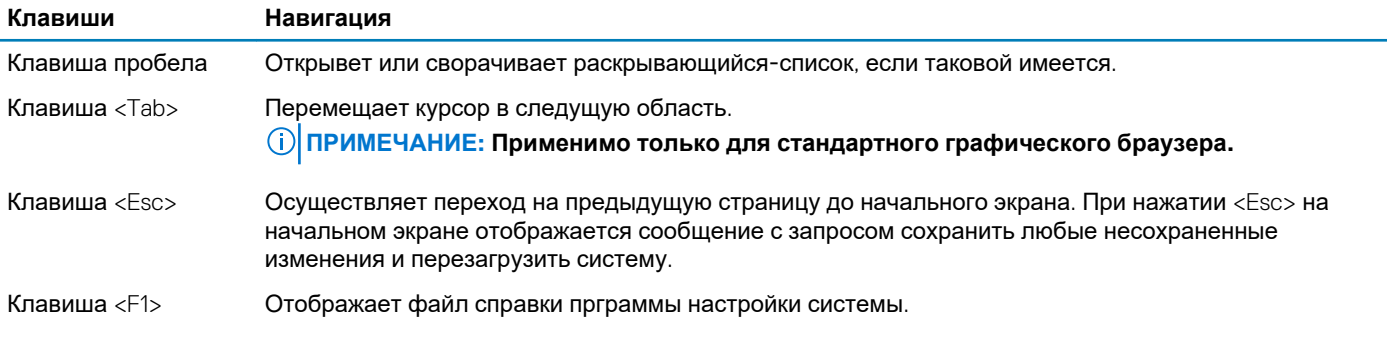

# **Параметры настройки системы**

**ПРИМЕЧАНИЕ: В зависимости от компьютера и установленных в нем устройств, указанные в данном разделе пункты меню могут отсутствовать.**

#### **Таблица 2. General (Общие настройки)**

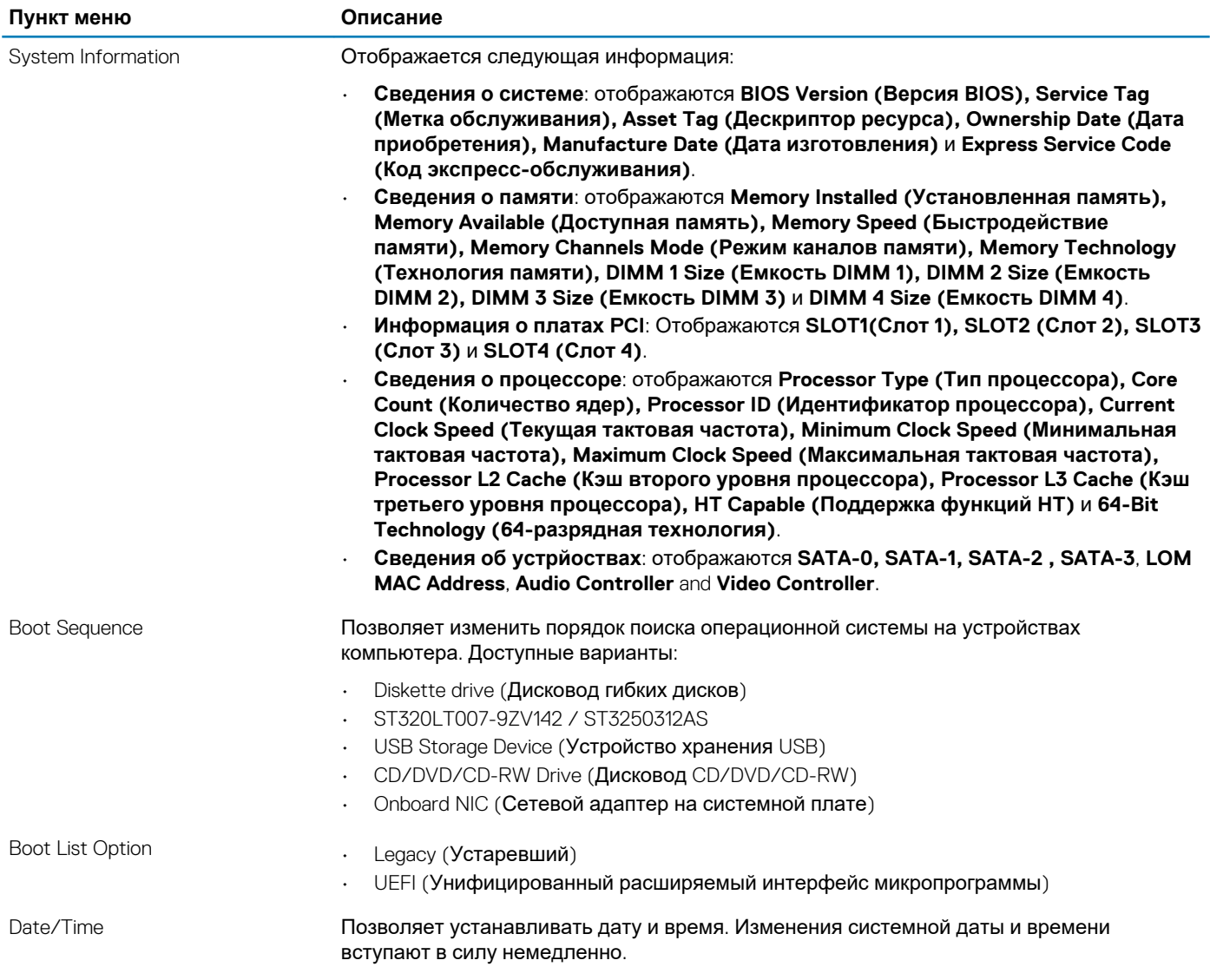

#### **Таблица 3. System Configuration (Конфигурация системы)**

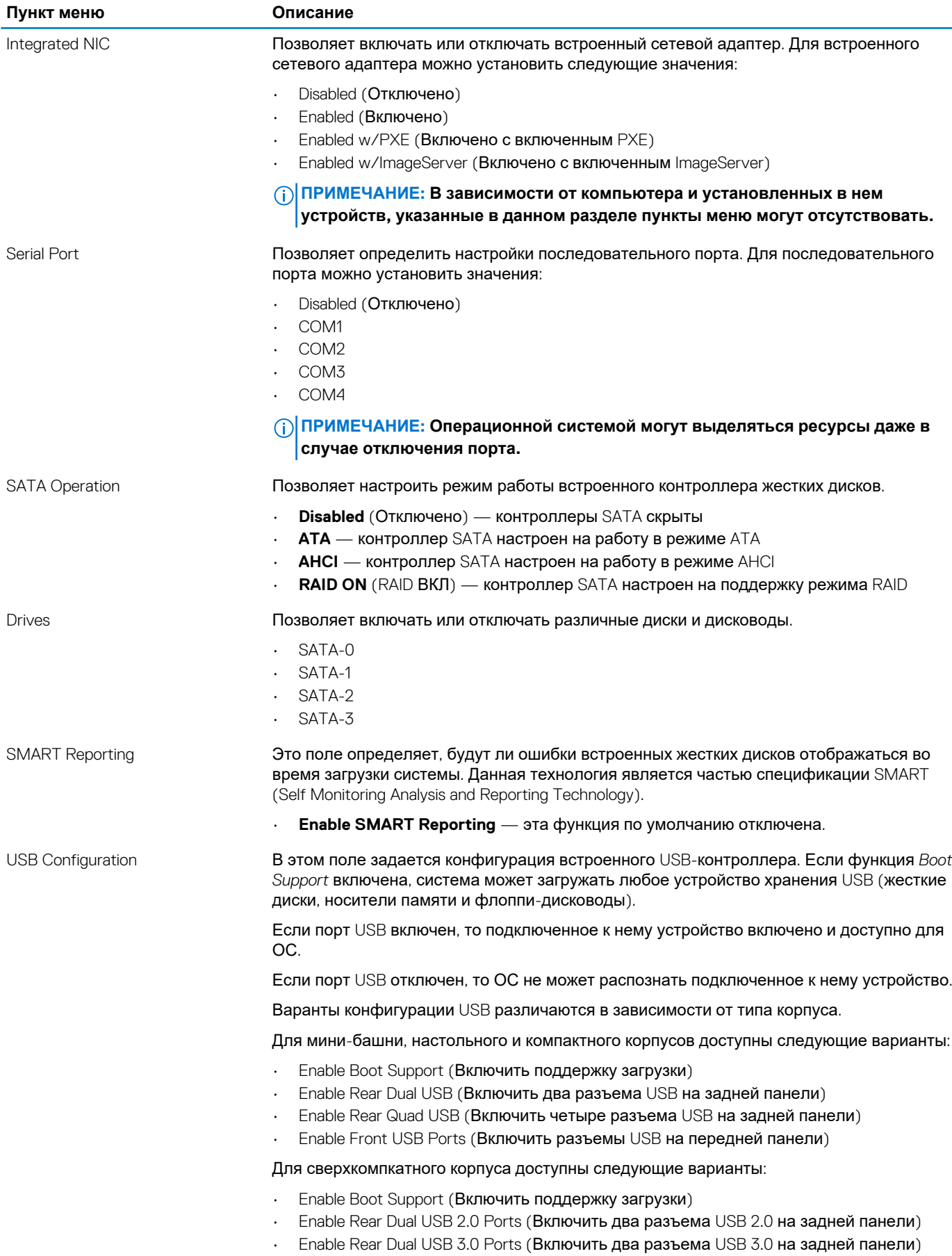

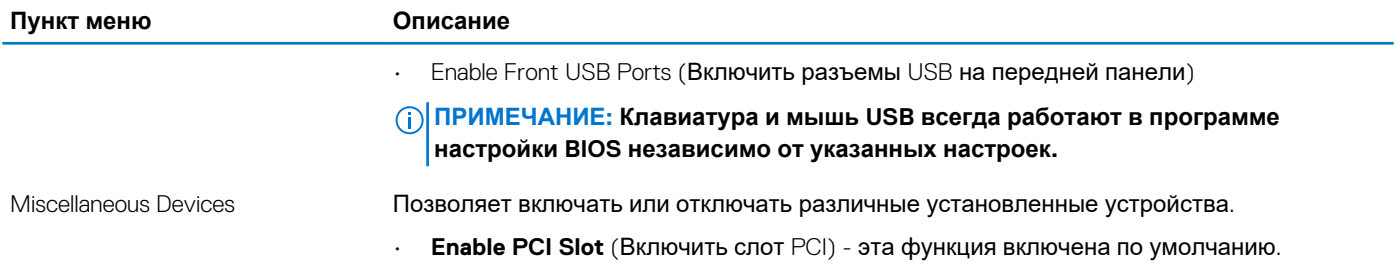

#### **Таблица 4. Security (Безопасность)**

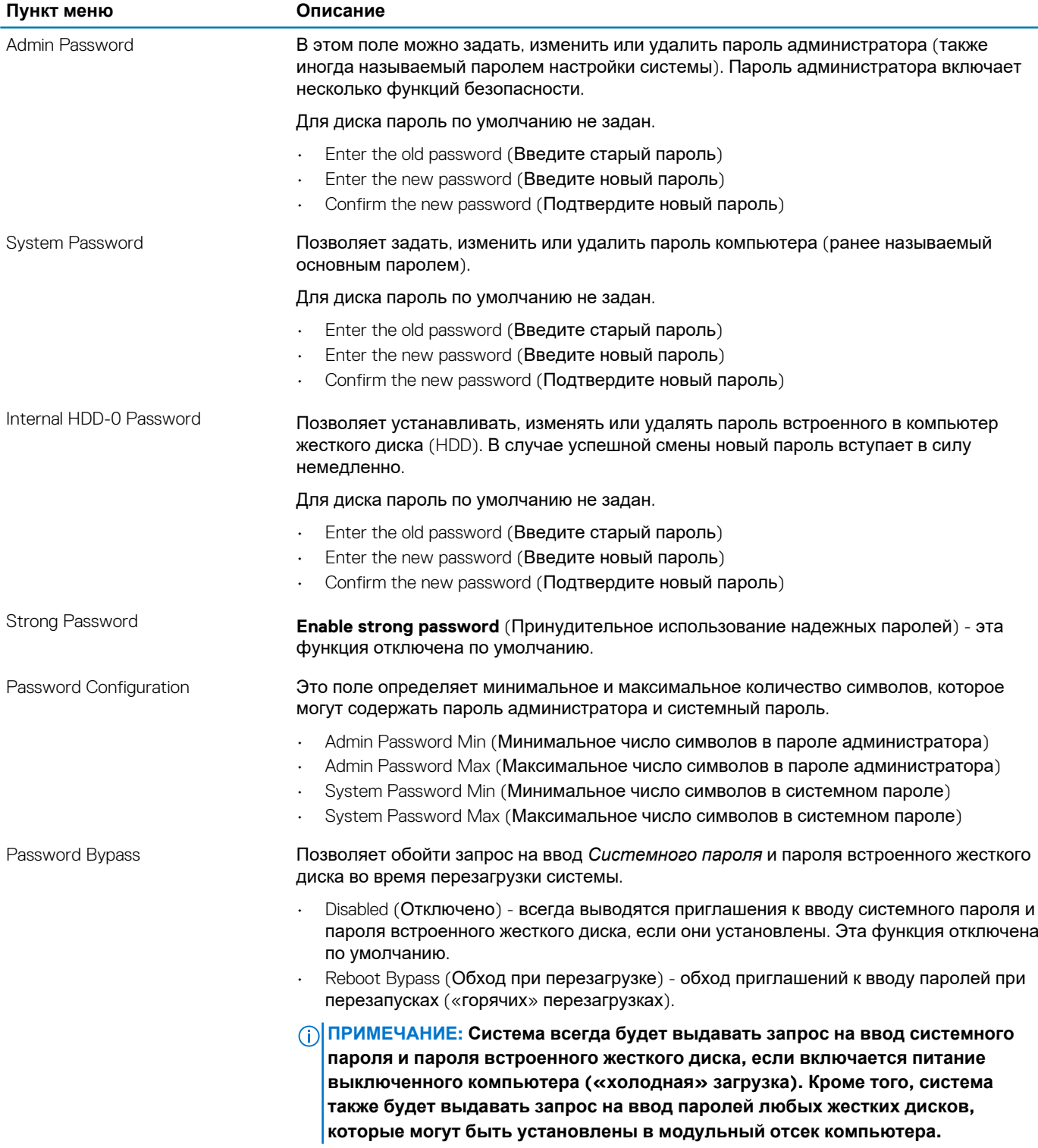
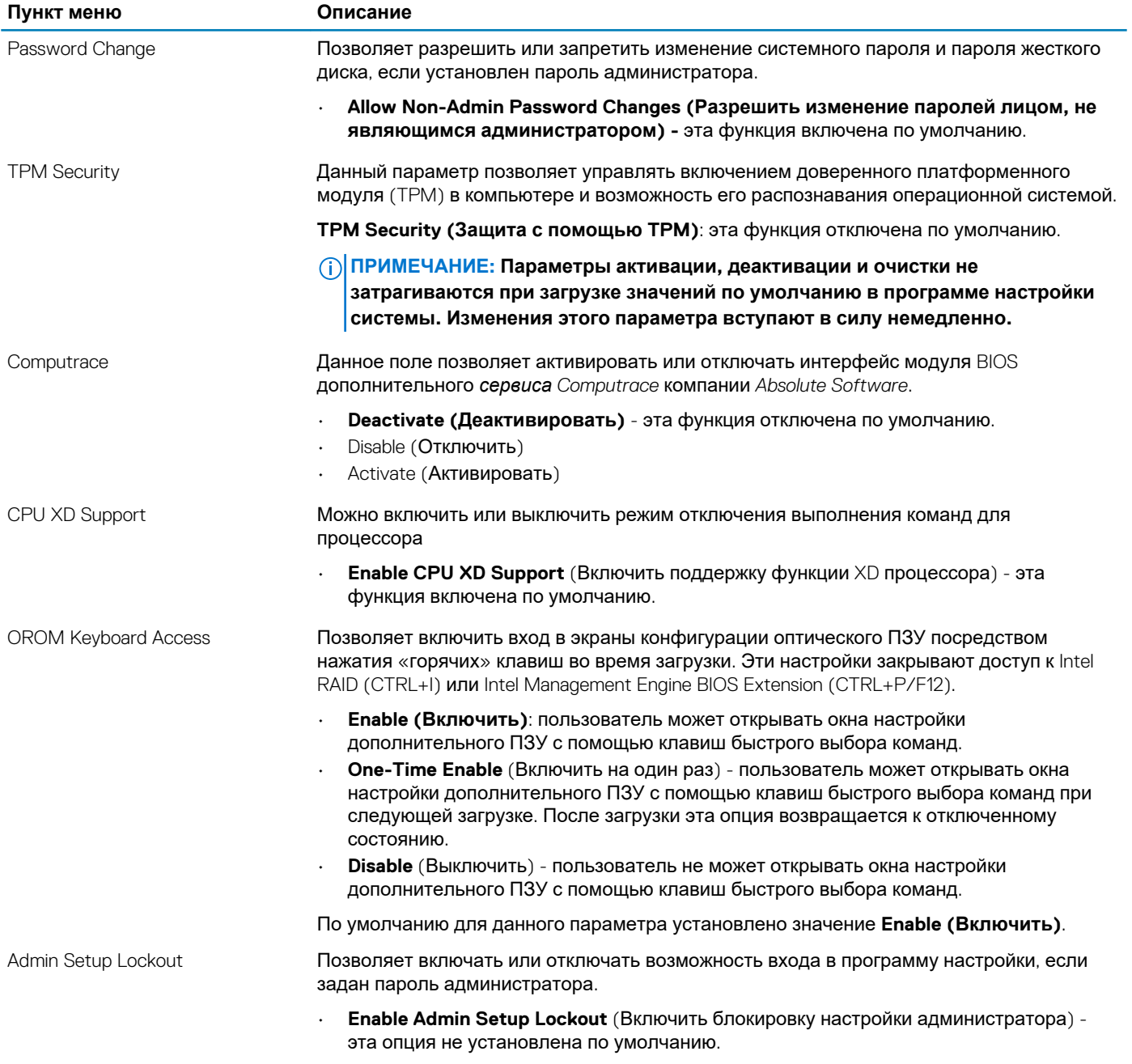

#### **Таблица 5. Secure Boot**

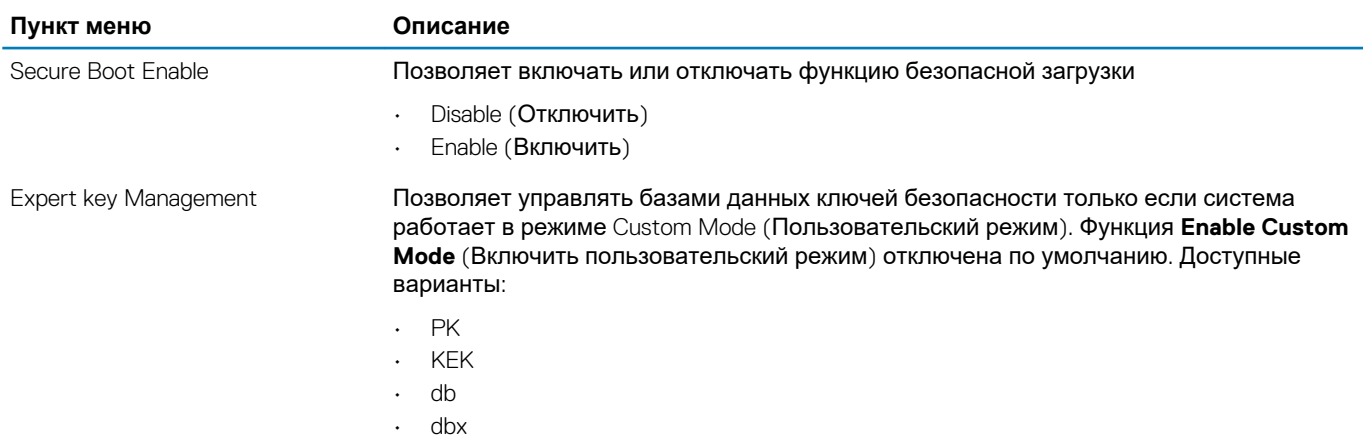

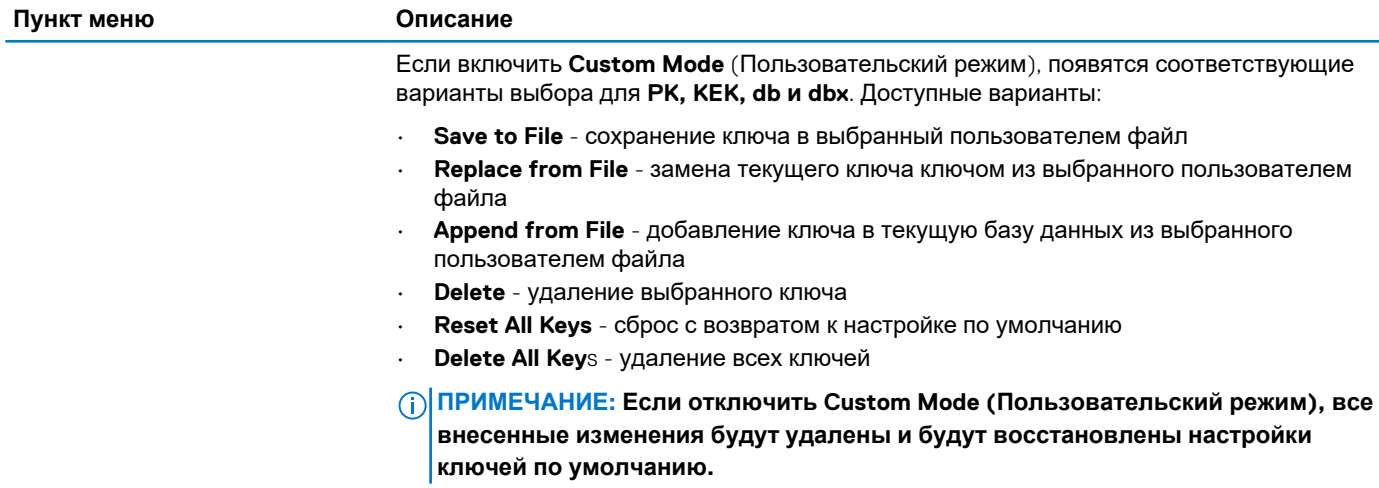

### **Таблица 6. Performance (Производительность)**

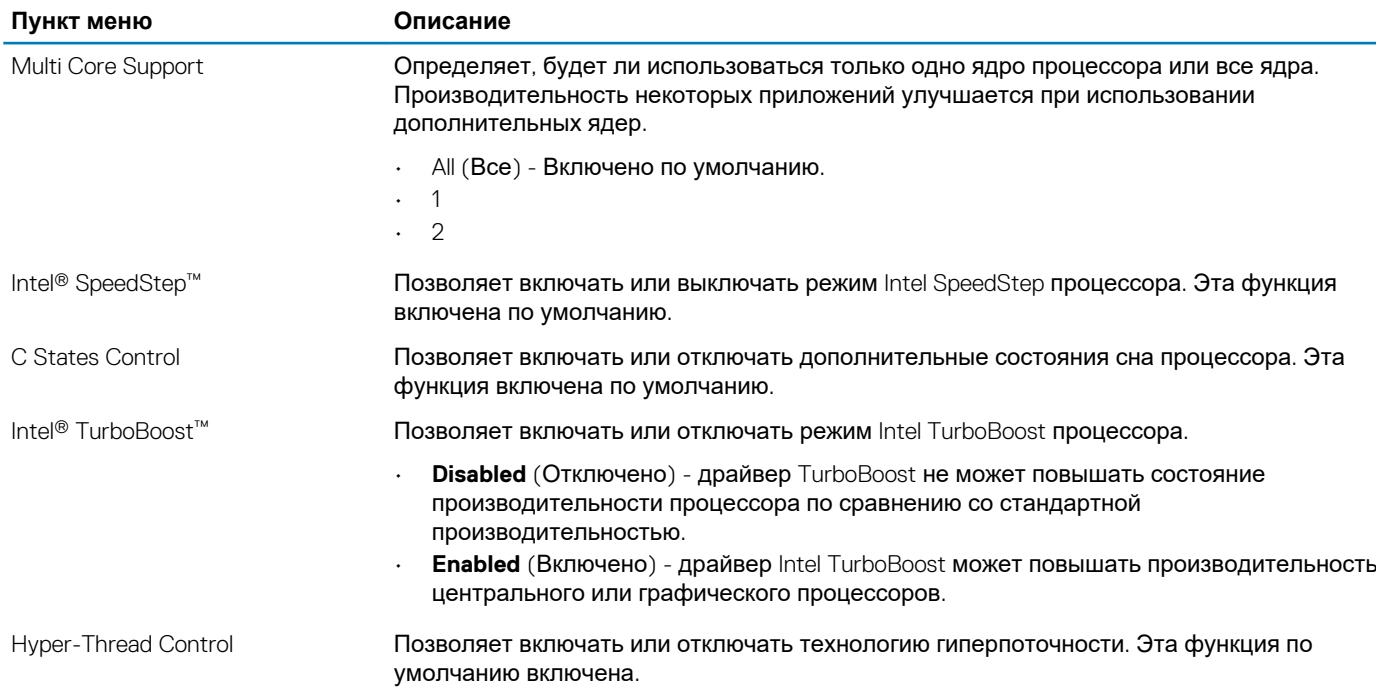

### **Таблица 7. Power Management (Управление потреблением энергии)**

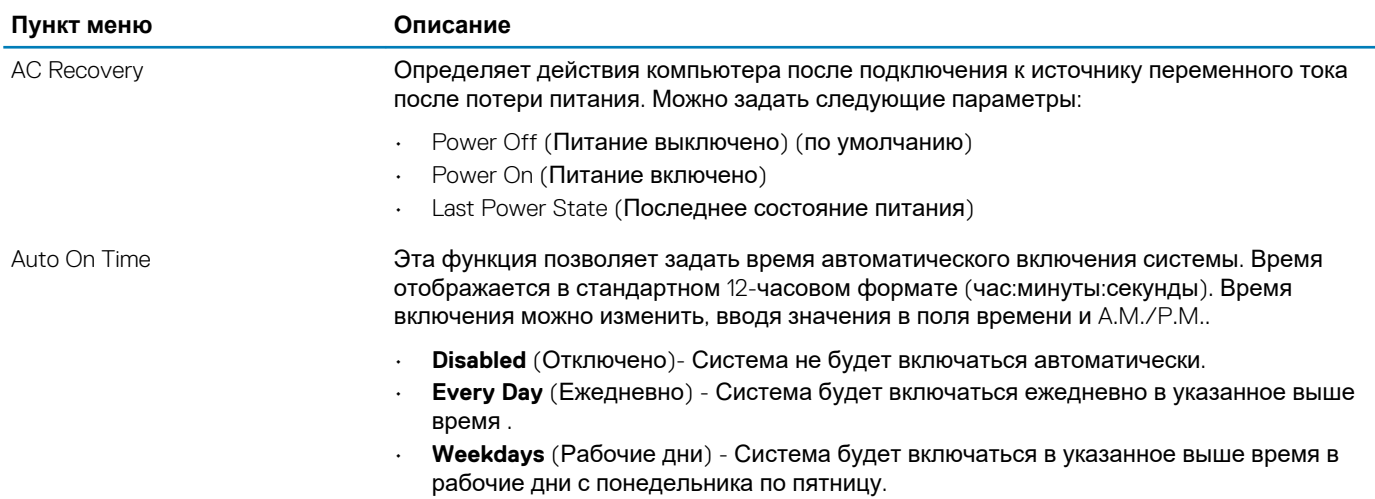

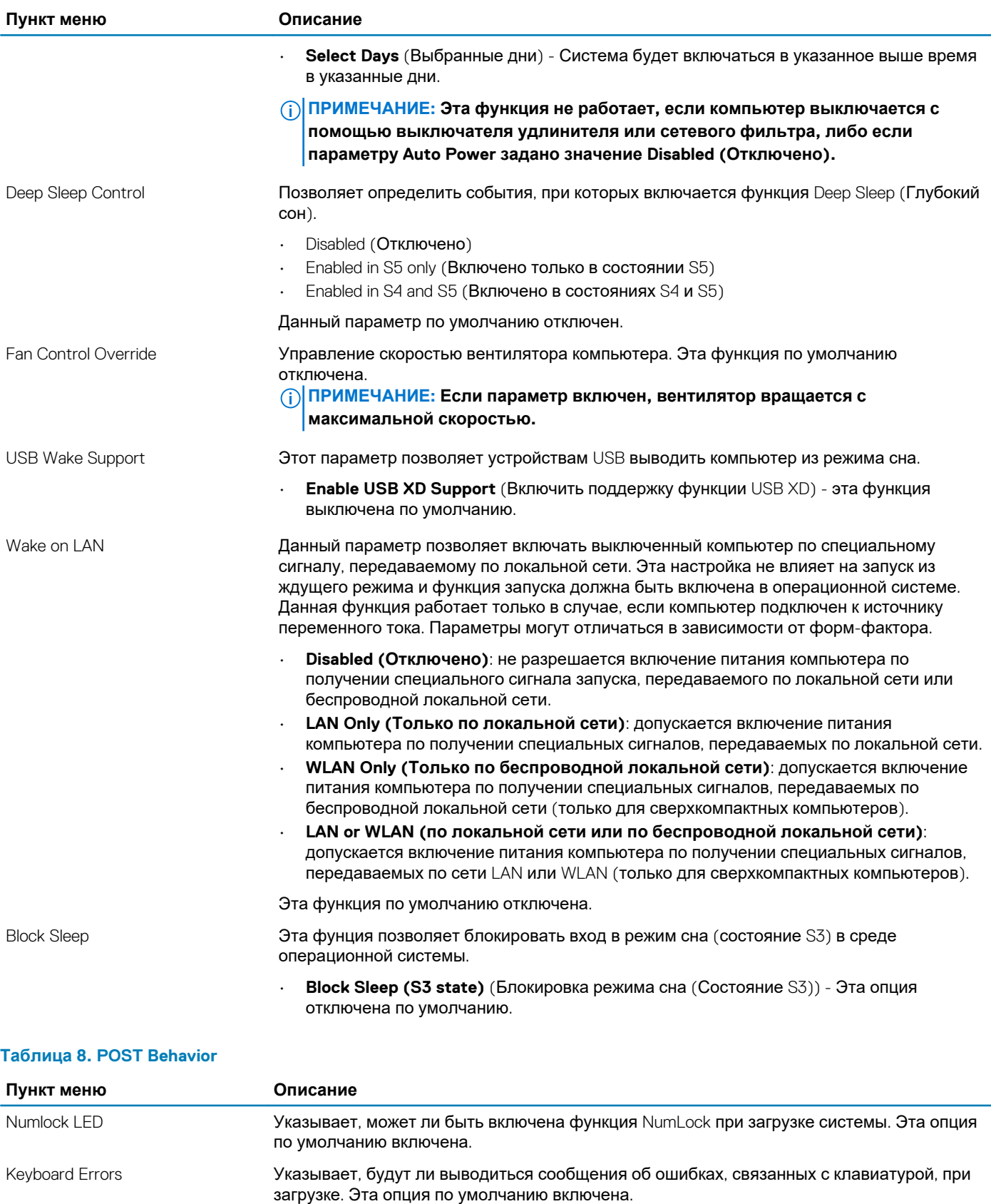

POST Hotkeys Определяет, будет ли на экране входа в систему отображаться сообщение, содержащее последовательность клавиш, которую необходимо нажать для входа в меню параметров загрузки BIOS.

> • **Enable F12 Boot Option menu (Включить меню вариантов загрузки BIOS F12)** эта опция по умолчанию включена.

### **Таблица 9. Virtualization Support (Поддержка виртуализации)**

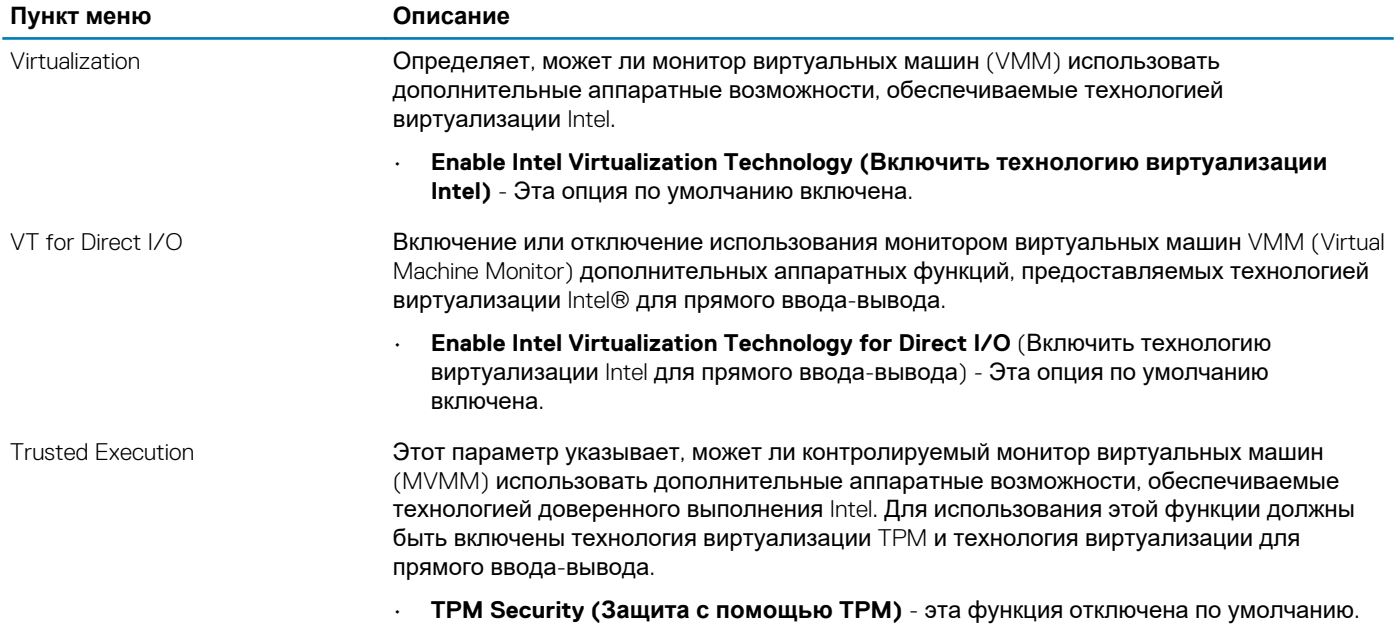

### **Таблица 10. Maintenance (Техническое обслуживание)**

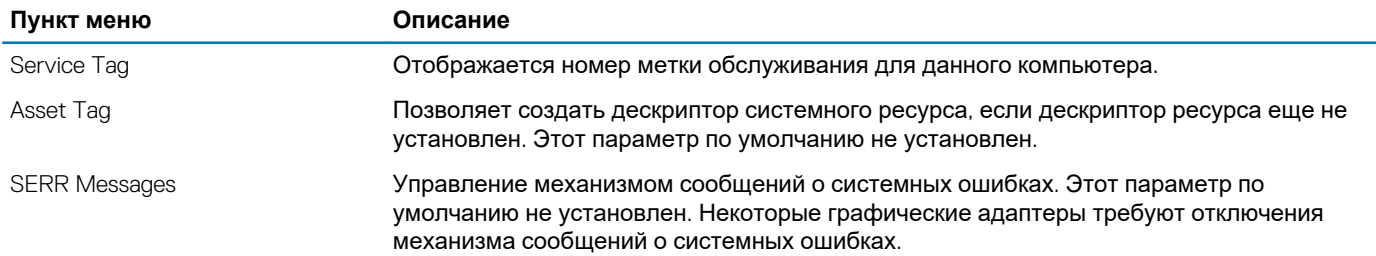

### **Таблица 11. ImageServer**

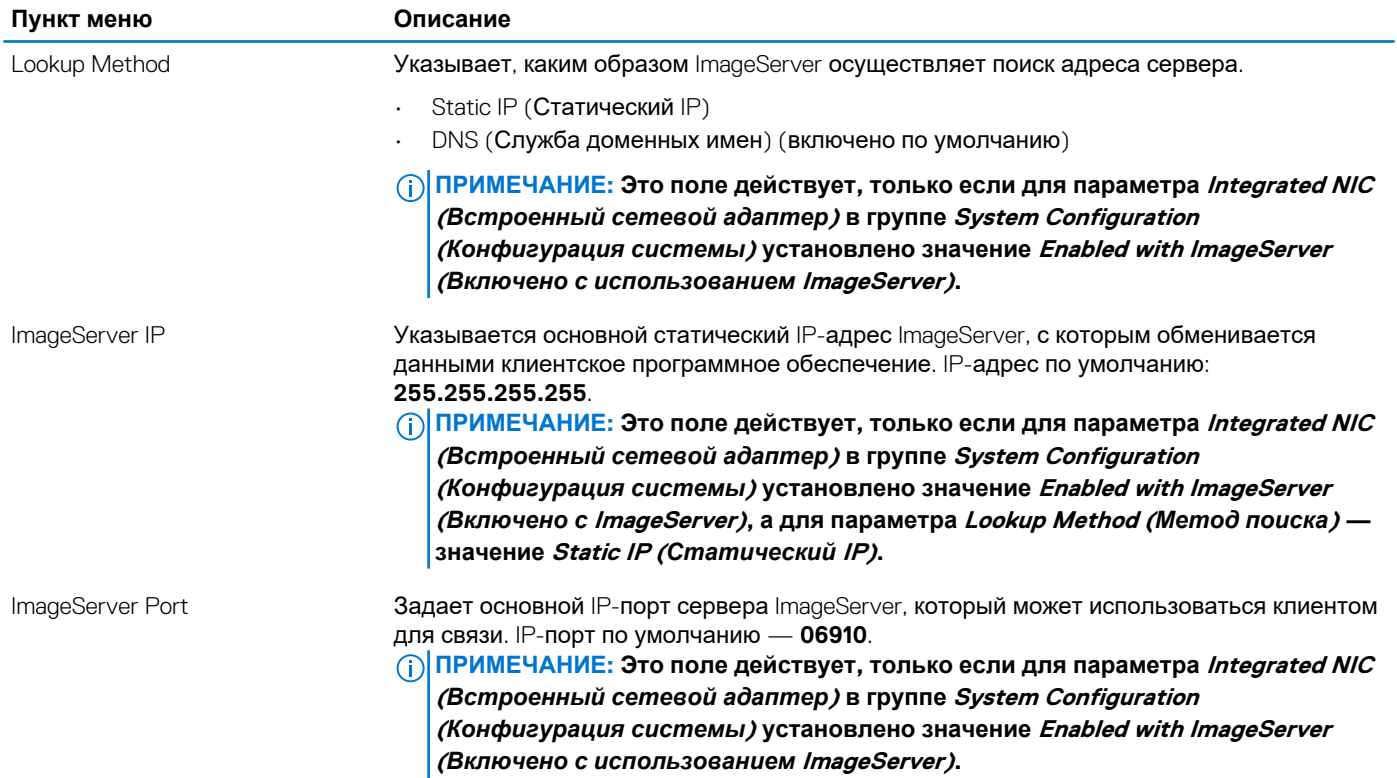

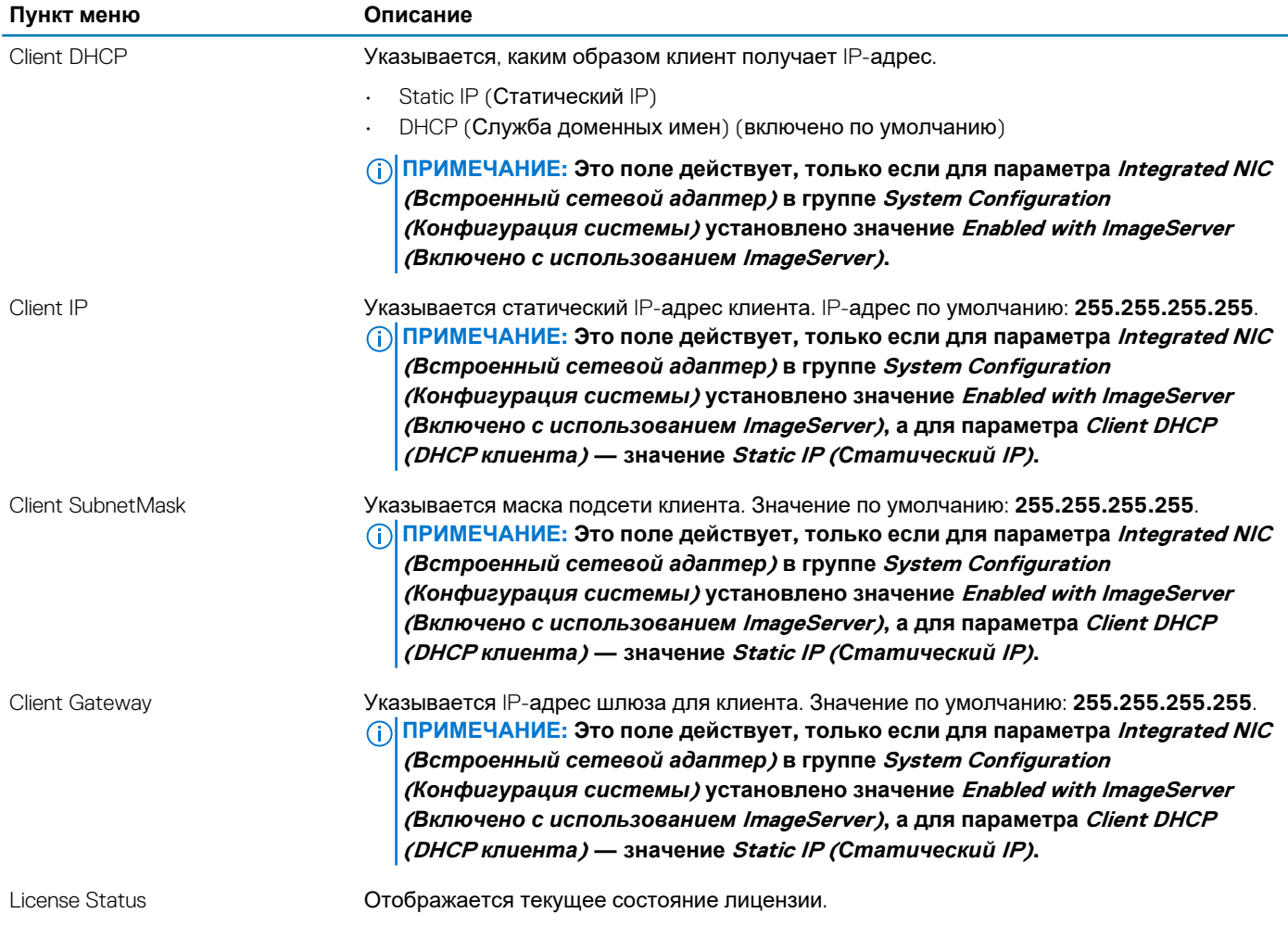

### **Таблица 12. System Logs (Системные журналы)**

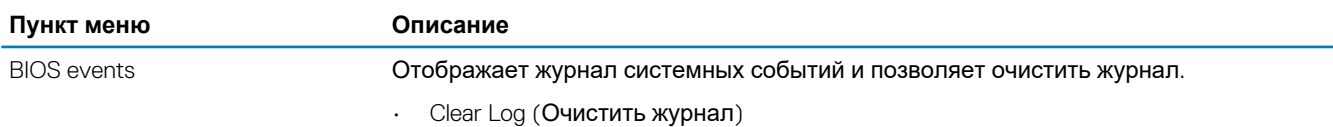

## **Обновление BIOS**

Рекомендуется обновлять BIOS (используется для настройки системы) после замены системной платы или в случае выпуска обновления. Если вы используете ноутбук, убедитесь, что он подключен к электросети, а его аккумулятор полностью заряжен.

- 1. Перезагрузите компьютер.
- 2. Перейдите на веб-узел **dell.com/support**.
- 3. Введите **Метку обслуживания** или **Код экспресс-обслуживания** и нажмите **Submit (Отправить)**.
	- **ПРИМЕЧАНИЕ: Чтобы найти метку обслуживания, щелкните по ссылке Where is my Service Tag? (Где находится метка обслуживания?)**
	- **ПРИМЕЧАНИЕ: Если вы не можете найти метку обслуживания, нажмите Определить мой продукт. Следуйте инструкциям на экране.**
- 4. Если вы не можете найти метку обслуживания, выберите подходящую категорию продуктов, к которой относится ваш компьютер.
- 5. Выберите **Тип продукта** из списка.
- 6. Выберите модель вашего компьютера, после чего отобразится соответствующая ему страница **Product Support (Поддержка продукта)**.
- 7. Нажмите **Get drivers (Получить драйверы)** и нажмите **View All Drivers (Посмотреть все драйверы)**. Страницы Драйвера и Загрузки открыты.
- 8. На экране приложений и драйверов, в раскрывающемся списке **Operating System (Операционная система)** выберите **BIOS**.
- 9. Найдите наиболее свежий файл BIOS и нажмите **Download File (Загрузить файл)**. Вы также можете проанализировать, какие драйверы нужно обновить. Чтобы выполнить анализ для своего продукта, нажмите **Analyze System for Updates (Анализ системы на обновления)** и следуйте инструкциям на экране.
- 10. Выберите подходящий способ загрузки в окне **Please select your download method below (Выберите способ загрузки из представленных ниже)**; нажмите **Download File (Загрузить файл)**. Откроется окно **File Download (Загрузка файла)**.
- 11. Нажмите кнопку **Save (Сохранить)**, чтобы сохранить файл на рабочий стол.
- 12. Нажмите **Run (Запустить)**, чтобы установить обновленные настройки BIOS на компьютер. Следуйте инструкциям на экране.

## **Настройки перемычек**

Чтобы изменить настройку перемычки, снимите соединитель с контактов и острожно установите на контакты, указанные на системной плате. В нижеследующей таблице приведены настройки перемычек системной платы

#### **Таблица 13. Настройки перемычек**

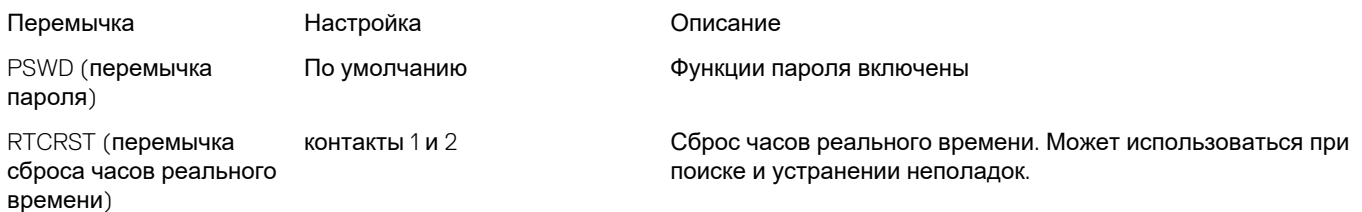

## **Системный пароль и пароль программы настройки**

Для защиты компьютера можно создать системный пароль и пароль настройки системы.

#### **Тип пароля Описание**

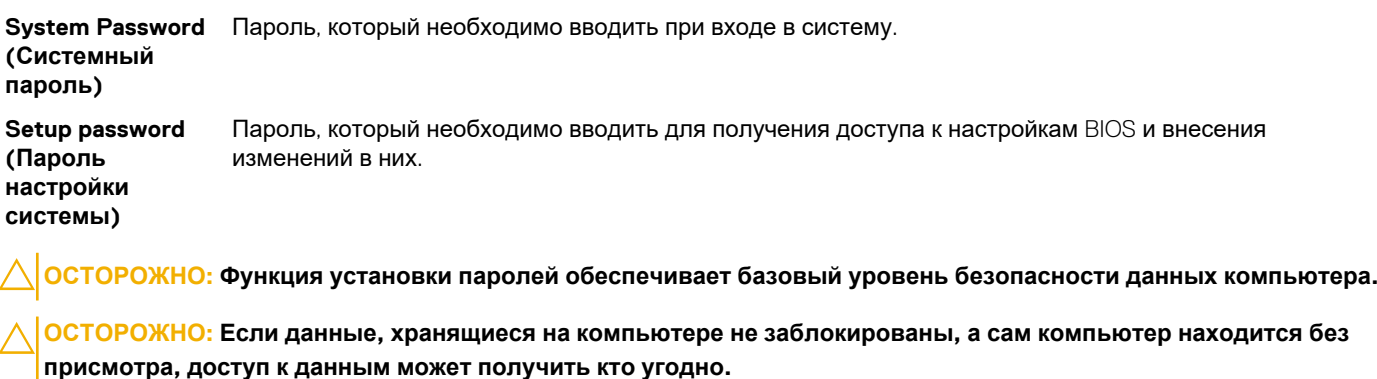

**ПРИМЕЧАНИЕ: В поставляемом компьютере функции системного пароля и пароля настройки системы отключены.**

## **Назначение системного пароля и пароля программы настройки**

Пользователь может назначить новый **системный пароль** и (или) **пароль программы настройки системы** или изменить существующий **системный пароль** и (или) **пароль программы настройки системы** только в том случае, если **состояние пароля** — **Unlocked (Разблокировано)**. Если состояние пароля — **Locked (Заблокировано)**, системный пароль изменить нельзя.

**ПРИМЕЧАНИЕ: Если перемычка сброса пароля отключена, удаляются существующие системный пароль и пароль программы настройки, и вводить системный пароль для входа в систему не требуется.**

Чтобы войти в программу настройки системы, нажмите <F2> сразу при включении питания после перезапуска.

1. На экране **BIOS системы** или **Программы настройки системы** выберите пункт **System Security (Безопасность системы)** и нажмите <Enter>.

Появится окно **System Security (Безопасность системы)**.

- 2. На экране **System Security (Безопасность системы)** что **Password Status (Состояние пароля) Unlocked (Разблокировано)**.
- 3. Выберите **System Password (Системный пароль)**, введите системный пароль и нажмите <Enter> или <Tab>. Воспользуйтесь приведенными ниже указаниями, чтобы назначить системный пароль:
	- Пароль может содержать до 32 знаков.
	- Пароль может содержать числа от 0 до 9.
	- Пароль должен состоять только из знаков нижнего регистра.
	- Допускается использование только следующих специальных знаков: пробел, ("), (+), (,), (-), (.), (/), (;), ((), (\), (), (`).

При появлении соответствующего запроса введите системный пароль повторно.

- 4. Введите системный пароль, который вы вводили ранее, и нажмите **OK**.
- 5. Select **Setup Password (Пароль программы настройки)**, введите системный пароль и нажмите <Enter> или <Tab>. Появится запрос на повторный ввод пароля программы настройки.
- 6. Введите пароль программы настройки, который вы вводили ранее, и нажмите **OK**.
- 7. Нажмите <Esc>; появится сообщение с запросом сохранить изменения.
- 8. Нажмите <Y>, чтобы сохранить изменения. Компьютер перезагрузится.

## **Удаление и изменение существующего системного пароля или пароля настройки системы**

Убедитесь, что **Password Status (Состояние пароля)** — Unlocked (Разблокировано) (в программе настройки системы) перед попыткой удаления или изменения существующего системного пароля и (или) пароля настройки системы. Если **Password Status (Состояние пароля)** — Locked (Заблокировано), то существующий системный пароль или пароль настройки системы изменить или удалить нельзя.

Чтобы войти в программу настройки системы, нажмите <F2> сразу при включении питания после перезапуска.

1. На экране **BIOS системы** или **Программы настройки системы** выберите пункт **System Security (Безопасность системы)** и нажмите <Enter>.

Отобразится окно **System Security (Безопасность системы)**.

- 2. На экране **System Security (Безопасность системы)** что **Password Status (Состяние пароля) Unlocked (Разблокировано)**.
- 3. Выберите **System Password (Системный пароль)**, измените или удалите его и нажмите <Enter> или <Tab>.
- 4. Выберите **Setup Password (Пароль настройки системы)**, измените или удалите его и нажмите <Enter> или <Tab>.
	- **ПРИМЕЧАНИЕ: Если вы изменили системный пароль и (или) пароль настройки системы, введите их повторно при появлении соответствующего запроса. Если вы изменили системный пароль и (или) пароль настройки системы, подтвердите удаление при появлении соответствующего запроса.**
- 5. Нажмите <Esc> ; появится сообщение с запросом сохранить изменения.
- 6. Нажмите <Y>, чтобы сохранить изменения и выйти из программы настройки системы. Компьтер перезагрузится.

## **Отключение системного пароля**

Функции программной защиты системы включают в себя возможность использования системного пароля и пароля настройки ситемы. Перемычка сброса паролей отключает любые установленные пароли.

#### **ПРИМЕЧАНИЕ: Также для отключения пароля можно выполнить следующие действия.**

- 1. Выполните процедуры, приведенные в разделе *Перед началом работы с компьютером*.
- 2. Снимите крышку.
- 3. Найдите на системной плате перемычку сброса пароля (PSWD)
- 4. Снимите перемычку с системной платы.
	- **ПРИМЕЧАНИЕ: Существующие пароли будут отключены (стерты) при перезагрузке компьютера без перемычки.**
- 5. Установите крышку.
	- **ПРИМЕЧАНИЕ: Если вы назначили новый системный пароль и (или) пароль настройки ситемы пока перемычка сброса пароля была установлена, то система отключит новый пароль (или пароли) при следующей перезагрузке.**
- 6. Подключите компьтер к электросети и включите питание.
- 7. Выключите питание и отключите компьютер от электросети.
- 8. Снимите крышку.
- 9. Установите на системную плату перемычку сброса пароля (PSWD).
- 10. Установите крышку.
- 11. Выполните процедуры, приведенные в разделе *После работы с внутренними компонентами компьютера*.
- 12. Включите питание компьютера.
- 13. Войдите в программу настройки системы и задайте новый системный пароль или пароль настройки системы. См. раздел *Установка системного пароля*.

## **Технология и компоненты**

#### **Темы:**

• Технология RAID

## **Технология RAID**

## **Конфигурации RAID**

В момент приобретения заказчик может выбрать одну из двух необязательных конфигураций RAID для своей системы OptiPlex 9010 либо выбрать использование двух независимых дисков.

### **Заводские конфигурации RAID**

- RAID 0 (по умолчанию) дисковый массив с чередованием данных без отказоустойчивости. Обеспечивает чередование данных (распределение блоков каждого файла по нескольким дискам), но без резервирования. Это повышает производительность, но при отказе диска имеется угроза потери данных. В случае отказа одного из дисков все данные, хранящиеся в массиве (на обоих дисках), будут утеряны.
- RAID 1 дисковый массив с дублированием. Обеспечивает резервирование на случай отказа одного из двух дисков. Этот режим позволяет дублировать все данные на лету, но работает не так быстро, как массив RAID 0. В случае отказа одного диска данные можно будет восстановить со второго.

#### **Таблица 14. Защита данных OptiPlex 9010 (включает два жестких диска с одинаковой емкостью и быстродействием)**

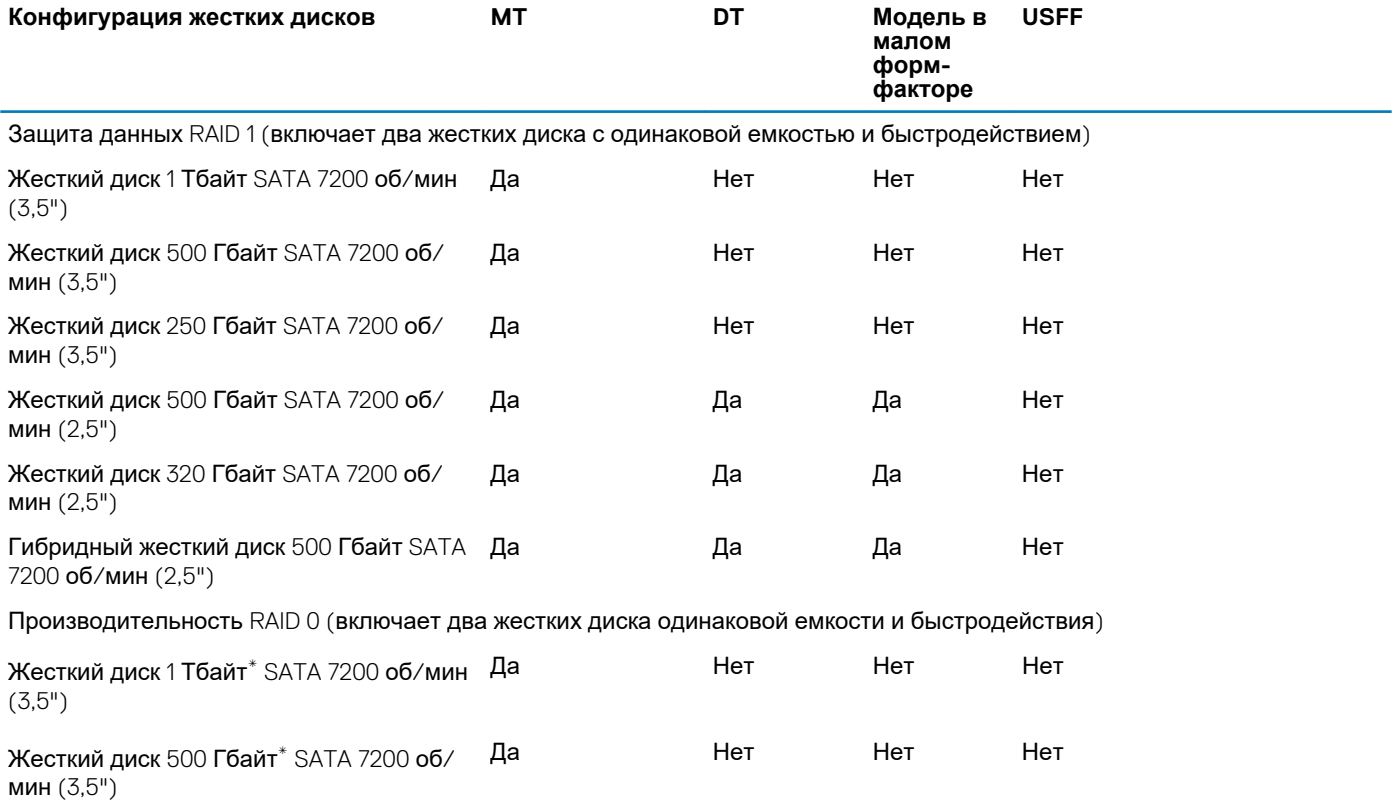

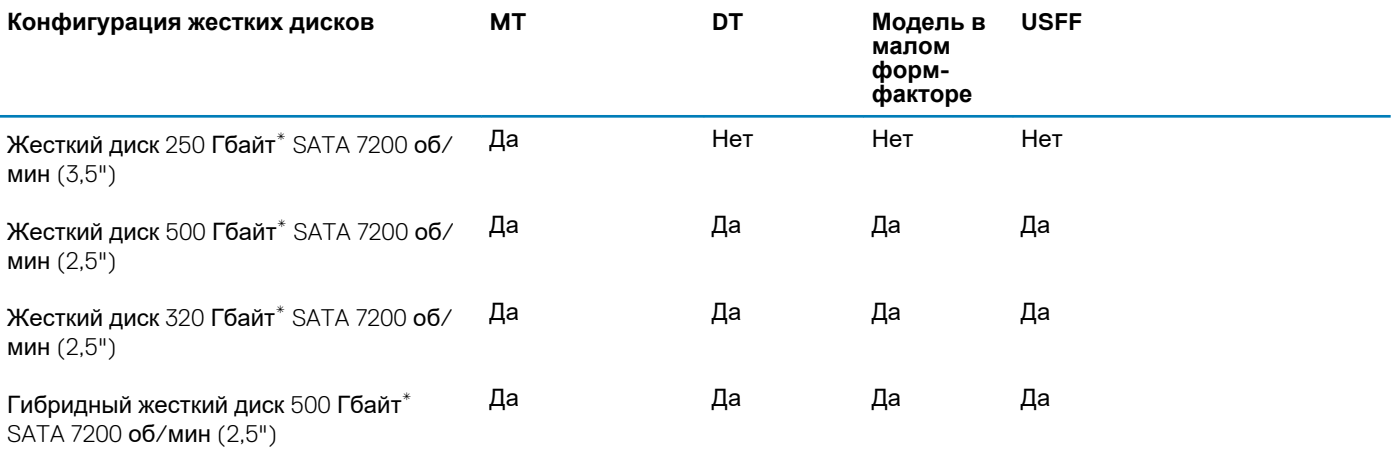

## **Что такое RAID 0/RAID 1?**

Узнайте больше о массивах RAID и их типах.

### **RAID 0/RAID 1**

### **Таблица 15. Сравнение RAID 0 и RAID 1**

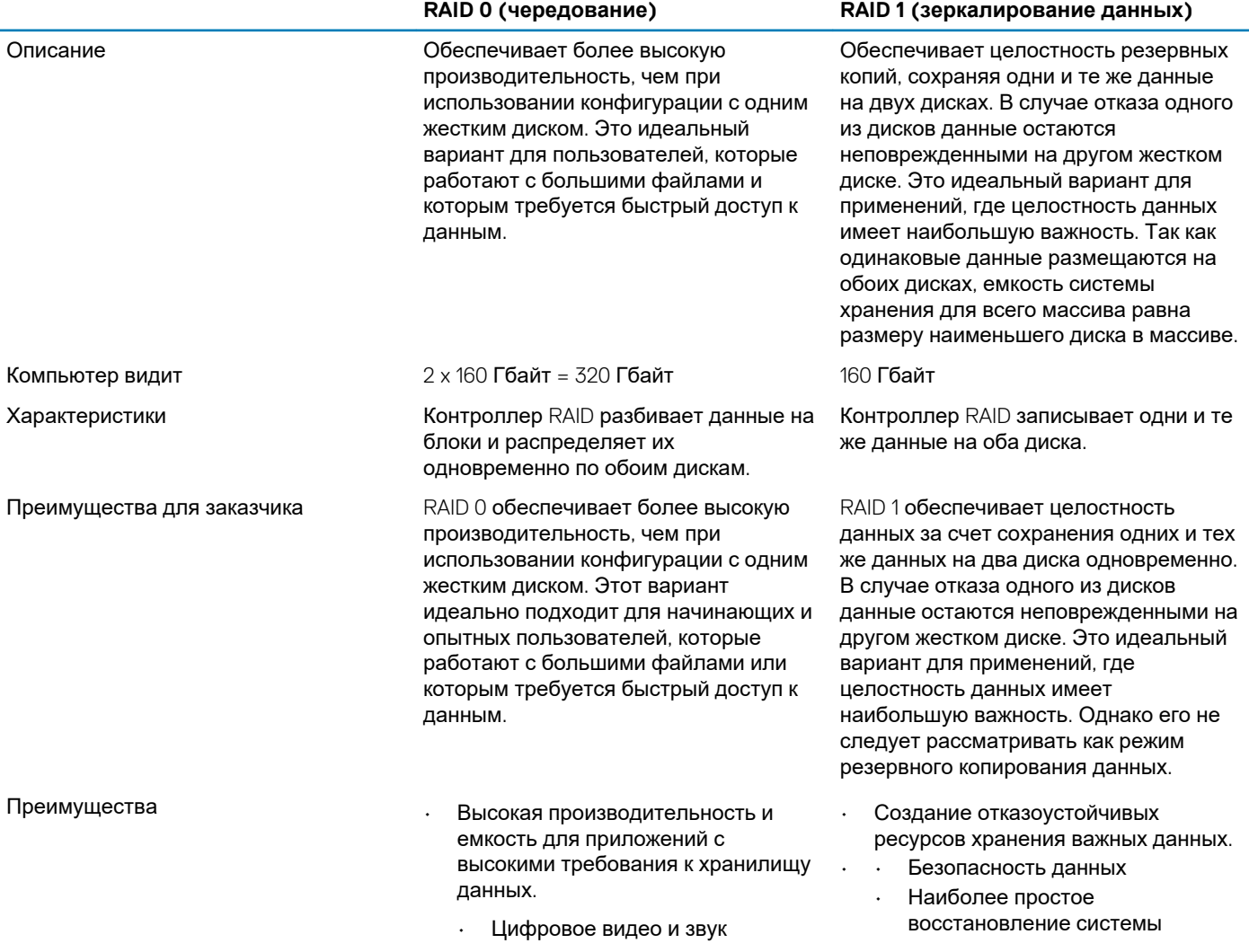

- Photoshop® и приложения для редактирования фотографий
- Публикация и графика
- Игровые приложения
- Многозадачность
- Наиболее высокая
- производительность компьютера.

#### **RAID 0 (чередование) RAID 1 (зеркалирование данных)**

- Любое применение, где важны данные, а система хранения данных подвержена риску сбоев • Защита данных
- 
- Защита важных данных, например финансового учета, учета малых предприятий или медицинских данных
- Обеспечивает простейшие средства резервирования данных.

## **Настройка RAID**

.

В некоторый момент заказчику может потребоваться настройка компьютера для использования RAID, если конфигурация RAID не была выбрана при покупке. Для настройки конфигурации RAID в компьютере должно быть установлено два жестких диска.

Клиент может настроить жесткие диски тома RAID одним из двух способов.

- Первый способ предусматривает использование утилиты Intel RAID Option ROM и выполняется перед началом установки операционной системы.
- Второй способ выполняется с помощью новой утилиты Intel Matrix Storage Console, которая использует технологию Intel Rapid Storage Technology и выполняется под управлением операционной системы.

Оба способа требуют, чтобы перед выполнением какой-либо процедуры настройки массива RAID компьютер был настроен для работы в режиме RAID.

### **Настройка компьютера для работы в режиме RAID**

- 1. Войдите в программу настройки системы, нажав клавишу F2 при появлении логотипа DELL после запуска компьютера.
- 2. С помощью клавиш со стрелками вверх и вниз либо с помощью мыши выберите пункт «Конфигурация системы» и нажмите клавишу Enter.
- 3. С помощью клавиш со стрелками вверх и вниз либо с помощью мыши выберите «Операция SATA»
- 4. Нажмите клавишу Tab, а затем с помощью клавиш со стрелками вверх и вниз либо с помощью мыши выберите кнопку «RAID вкл». Нажмите на кнопку Apply (Применить).
- 5. Если значение параметра изменилось с «RAID AHCI/RAID вкл», отображается всплывающее окно. Если открылось всплывающее окно, с помощью мыши выберите «Да». Если значение параметра не изменилось, то всплывающее окно не будет отображено. Перейдите к шагу 6.
- 6. Нажмите клавишу Esc или выберите «Выход». Если появится запрос «Действительно хотите выйти», выберите «Да».

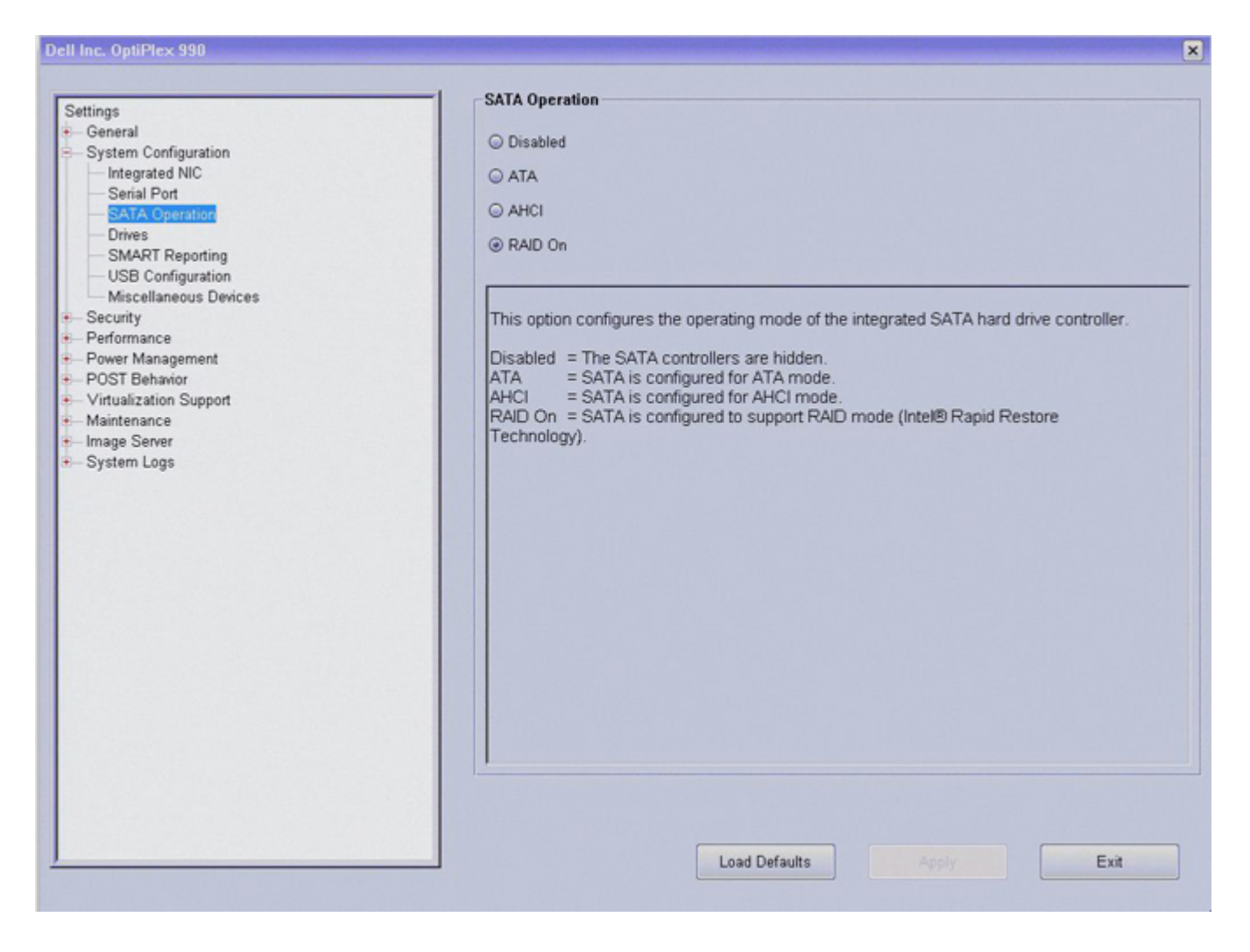

## **Сообщения RAID BIOS**

Эта глава содержит дополнительную информацию о сообщениях RAID BIOS.

### **Сообщение об отсутствии RAID**

Intel(R) Rapid Storage Technology - Option ROM - 10.1.0.1998 Copyright (C) 2003-10 Intel Corporation. All Rights Reserved. **RAID Volumes:** None defined. **Phusical Devices:** Port Device Model Serial # Size Type/Status(Vol ID) TOSHIBA MK5061GS 80JDT04XT 465.7GB Non-RAID Disk  $\boldsymbol{\theta}$ TOSHIBA MK5061GS 80JDT04WT 465.7GB Non-RAID Disk  $\overline{c}$ Press <GTRL-I> to enter Configuration Utility...

Если в поле «Операция SATA» в программе настройки системы было выбрано значение «**RAID** вкл», в системе отображается сообщение RAID BIOS после вывода логотипа Dell во время выполнения процедуры POST. Если том RAID не

создан, выводится следующее сообщение. Как показано выше, будут отображены все обнаруживаемые жесткие диски. Нажав **Ctrl + I,** пользователь может открыть панель управления RAID Configuration Utility для выполнения некоторых операций, например для создания тома RAID.

### **Сообщение RAID 0**

Intel(R) Rapid Storage Technology - Option ROM - 10.1.0.1008 Copyright (C) 2003-10 Intel Corporation. All Rights Reserved. **RAID Volumes:**  $ID$ **Name** Level Strip **Size Status Bootable**  $\mathbf{a}$ VolumeØ RAID0(Stripe) **128KB** 931.5GB Normal Yes **Physical Devices:** Port Device Model Serial # Size Type/Status(Vol ID) TOSHIBA MK5061GS 80JDT04XT  $\theta$ 465.7GB Member Disk(0)  $\overline{c}$ TOSHIBA MK5061GS 80JDT04WT 465.7GB Member Disk(0) Press <GTRL-I> to enter Configuration Utility...

В конфигурации RAID 0 с чередованием отображается сообщение, показанное выше, после вывода экрана логотипа Dell во время выполнения процедуры POST. Поле «Порт» поможет определить неисправный жесткий диск.

Емкость массива RAID 0 (размер наименьшего диска \* количество дисков)

### **Сообщение RAID 1**

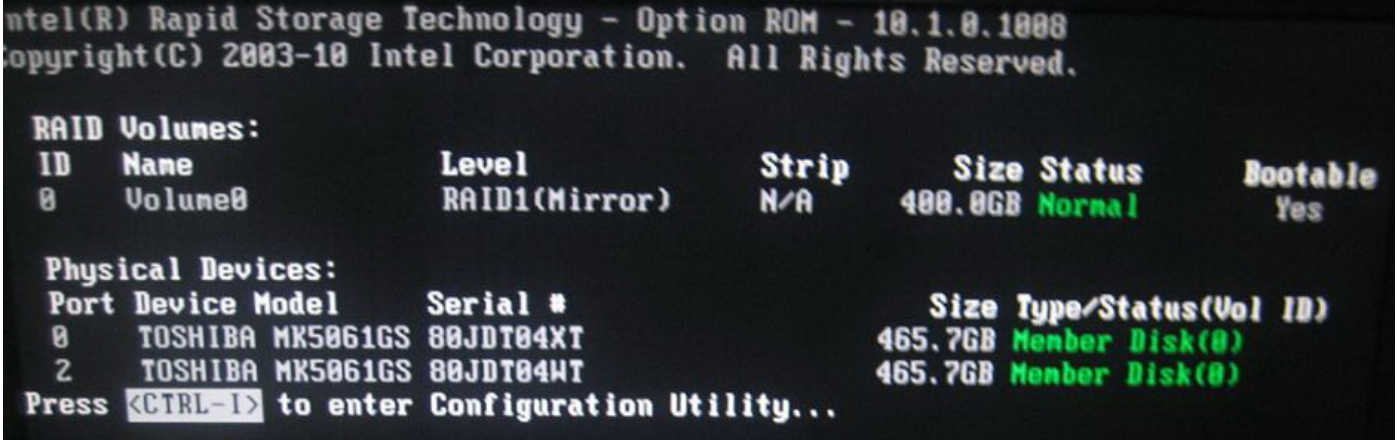

В конфигурации RAID 1 с зеркалированием отображается сообщение, показанное выше, после экрана логотипа Dell во время выполнения процедуры POST. Поле «Порт» поможет определить неисправный жесткий диск.

Емкость массива RAID 1: емкость наименьшего диска

## **Сообщения об ошибках RAID BIOS**

Эта глава содержит подробную информацию о сообщениях об ошибках RAID BIOS.

## **Сбой RAID 0**

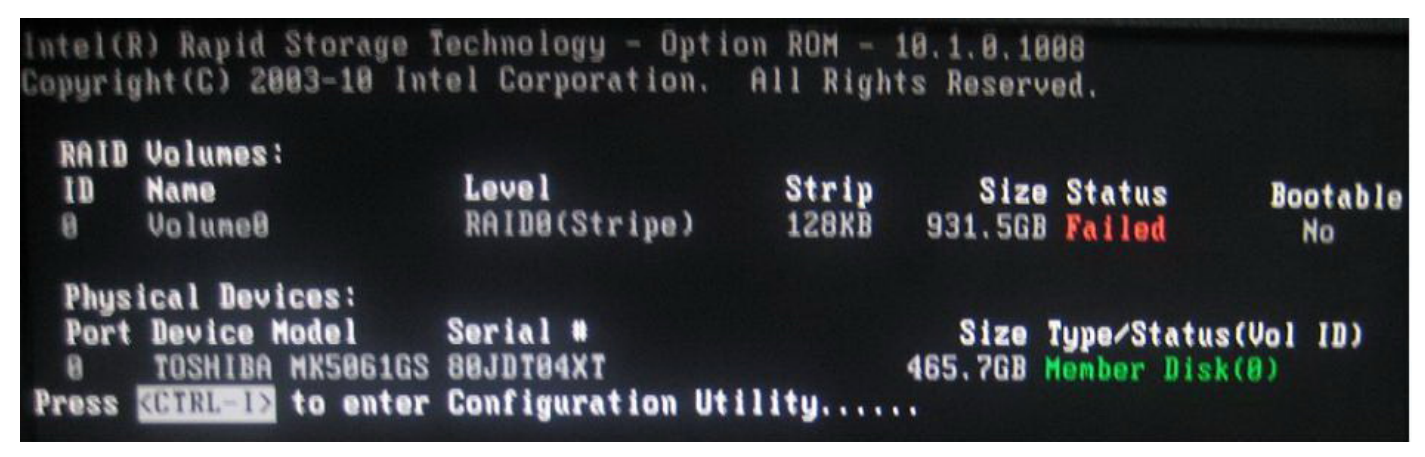

В случае отказа чередующегося тома RAID 0 отображается сообщение об ошибке, показанное выше. Это сообщение определяет статус тома и указывает какой-либо жесткий диск, который доступен системе. На рисунке выше единственный доступный жесткий диск находится на порту 0. Эта информация поможет устранить неполадки жесткого диска, расположенного на порту 2.

#### **ПРИМЕЧАНИЕ: Восстановление данных при сбое массива RAID 0 невозможно.**  $(i)$

Если жесткий диск действительно вышел из строя, обязательно сделайте пометку для технического специалиста о том, на каком порту находится неисправный жесткий диск.

### **Повреждение RAID 1**

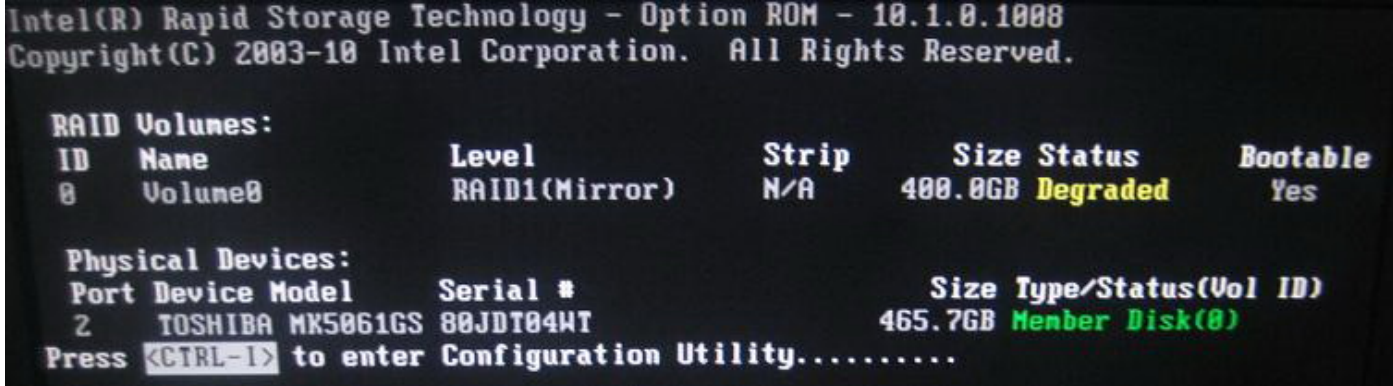

Если зеркальный том RAID 1 поврежден, то отображается показанное выше сообщение об ошибке. Один из двух жестких дисков недоступен для системы и, возможно, вышел из строя. По истечении короткого времени это сообщение исчезнет и система загрузится нормально с оставшегося диска.

#### **ПРИМЕЧАНИЕ: В конфигурации RAID 1 система может продолжать нормально работать на оставшемся диске.** Œ **Однако резервирование выполняться не будет, и никакие потерянные данные нельзя будет восстановить, пока массив не будет восстановлен.**

На рисунке выше единственный доступный жесткий диск находится на порту 2. Эта информация поможет устранить неполадки жесткого диска, расположенного на порту 0. После устранения проблемы загрузите Windows и с помощью Intel Rapid Storage Technology восстановите зеркалирование.

Если жесткий диск действительно вышел из строя, обязательно сделайте пометку для технического специалиста о том, на каком порту находится неисправный жесткий диск.

## **Утилита Intel Option ROM**

Эта глава содержит подробную информацию о сообщениях об ошибках RAID BIOS.

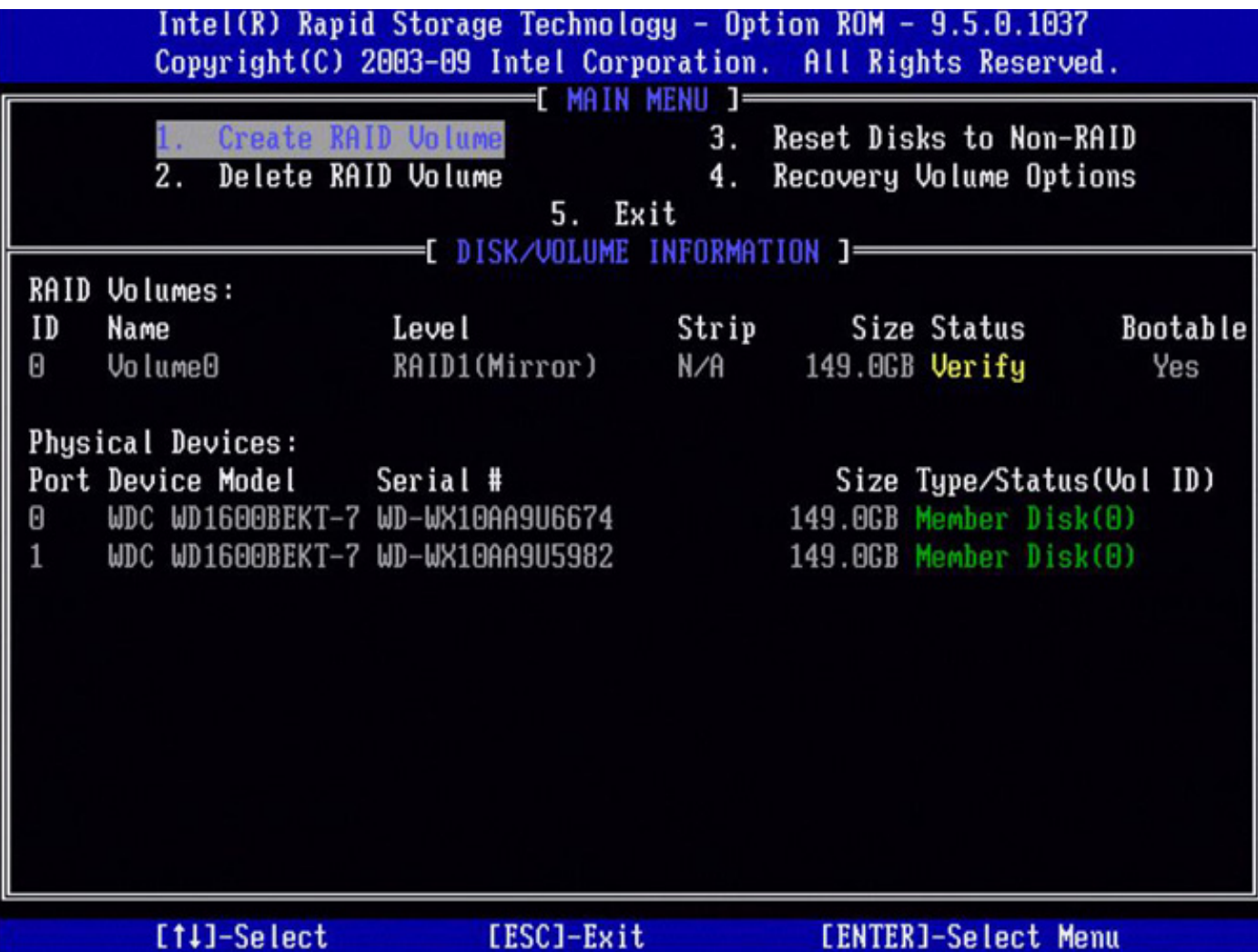

**ПРИМЕЧАНИЕ: Хотя для создания конфигурации RAID с помощью утилиты Intel RAID Option ROM можно** ⋒ **использовать диски любой емкости, в идеале емкость дисков должна быть одинаковой. В конфигурации RAID 0 емкость конфигурации будет равна емкости наименьшего из дисков, помноженная на число дисков в конфигурации (два). В конфигурации RAID 1 емкость конфигурации будет равна емкости наименьшего из двух используемых дисков.**

## **Создание конфигурации RAID 0 или RAID 1**

- **ПРИМЕЧАНИЕ: Все данные на любом из жестких дисков будут потеряны при создании конфигурации RAID при выполнении следующей процедуры. Прежде чем продолжить, создайте резервные копии всех данных на другом устройстве хранения данных.**
- **ПРИМЕЧАНИЕ: Используйте описанную ниже процедуру только в случае переустановки операционной системы. Не следует использовать описанную ниже процедуру для миграции с существующей конфигурации хранилища данных на конфигурацию RAID 0.**
- 1. Настройте компьютер для работы в режиме RAID.
- 2. Нажмите Ctrl + i, когда на экран будет выведено приглашение на вход в утилиту Intel RAID Option ROM.
- 3. С помощью клавиш стрелок вверх и вниз выберите «Создать том RAID» и нажмите клавишу Enter.
- 4. Введите имя тома массива RAID или примите имя по умолчанию. Нажмите клавишу <Enter>.
- 5. Для RAID 0 с помощью клавиш стрелок вверх и вниз выберите RAID0 (чередование) и нажмите клавишу Enter. Для RAID 1 с помощью клавиш стрелок вверх и вниз выберите RAID1 (зеркалирование) и нажмите клавишу Enter.
- 6. С помощью клавиш стрелок вверх и вниз и клавиши пробела выберите два диска, которые войдут в конфигурацию RAID, а затем нажмите клавишу Enter.
- 7. Для RAID 0 с помощью клавиш со стрелками вверх и вниз измените размер чередования, а затем нажмите клавишу Enter. Для RAID 1 перейдите на шаг 8.
- 8. Выберите нужную емкость тома и нажмите клавишу Enter. Значением по умолчанию является максимальный доступный размер тома.
- 9. Нажмите клавишу Enter, чтобы создать том.
- 10. Нажмите Д, чтобы подтвердить удаление тома массива RAID.
- 11. Убедитесь, что на главном экране утилиты Intel RAID Option ROM правильно показана конфигурация тома.
- 12. С помощью клавиш стрелок вверх и вниз выберите «Выход» и нажмите клавишу Enter.
- 13. Установите операционную систему.
- **ПРИМЕЧАНИЕ: Для RAID 0 выберите размер чередования как можно ближе к среднему размеру файлов, которые будут храниться на томе массива RAID. Если средний размер файла неизвестен, выберите в качестве размера блока чередования 128 Кбайт.**

### **Создание тома восстановления**

- **ПРИМЕЧАНИЕ: Все данные на любом из жестких дисков будут потеряны при создании конфигурации RAID при выполнении следующей процедуры. Прежде чем продолжить, создайте резервные копии всех данных на другом устройстве хранения данных.**
- $\bigcap$ **ПРИМЕЧАНИЕ: Используйте описанную ниже процедуру только в случае переустановки операционной системы. Не следует использовать описанную ниже процедуру для миграции с существующей конфигурации хранилища данных на конфигурацию RAID 0.**
- 1. Настройте компьютер для работы в режиме RAID.
- 2. Нажмите Ctrl + i, когда на экран будет выведено приглашение на вход в утилиту Intel RAID Option ROM.
- 3. С помощью клавиш стрелок вверх и вниз выберите «Создать том RAID» и нажмите клавишу Enter.
- 4. Введите имя тома массива RAID или примите имя по умолчанию. Нажмите клавишу <Enter>.
- 5. Для восстановления с помощью клавиш со стрелками вверх и вниз выберите «Восстановить» и нажмите клавишу Enter.
- 6. С помощью клавиш со стрелками вверх и вниз, а также клавиши пробела выберите диск. Нажмите клавишу Tab, чтобы выбрать «Главный». Нажмите пробел, чтобы выбрать диск для восстановления. Нажмите клавишу Enter, чтобы продолжить.
- 7. Нажмите клавишу Enter, чтобы выбрать вариант синхронизации.
- 8. С помощью клавиш со стрелками вверх и вниз выберите вариант синхронизации.
	- Непрерывная
	- По запросу
- 9. Нажмите клавишу Enter, чтобы продолжить.
- 10. Нажмите клавишу Enter, чтобы создать том.
- 11. Нажмите Д, чтобы подтвердить удаление тома массива RAID.
- 12. Убедитесь, что на главном экране утилиты Intel RAID Option ROM правильно показана конфигурация тома.
- 13. С помощью клавиш стрелок вверх и вниз выберите «Выход» и нажмите клавишу Enter.
- 14. Установите операционную систему.

## **Удаление тома RAID**

**ПРИМЕЧАНИЕ: При выполнении этой операции все данные на дисках массива RAID будут потеряны.**

- **ПРИМЕЧАНИЕ: Только для RAID 0: если компьютер в данный момент загружается с массива RAID и том RAID удаляется с помощью утилиты Intel RAID Option ROM, компьютер не сможет загрузиться.**
- 1. Нажмите Ctrl + i, когда на экран будет выведено приглашение на вход в утилиту Intel RAID Option ROM.
- 2. С помощью клавиш со стрелками вверх и вниз выберите «Удалить том RAID» и нажмите клавишу Enter.
- 3. C помощью клавиш со стрелками вверх и вниз выберите том RAID, который нужно удалить, и нажмите клавишу Delete.
- 4. Нажмите y, чтобы подтвердить удаление тома RAID.
- 5. Чтобы выйти из утилиты Intel RAID Option ROM, нажмите клавишу Esc.

## **Сброс дисков к состоянию без RAID**

**ПРИМЕЧАНИЕ: При выполнении этой операции все данные на дисках массива RAID будут потеряны.**

- 1. Нажмите Ctrl + i, когда на экран будет выведено приглашение на вход в утилиту Intel RAID Option ROM.
- 2. C помощью клавиш со стрелками вверх и вниз выберите «Сбросить диски к состоянию без RAID» и нажмите клавишу Enter.
- 3. C помощью клавиш со стрелками вверх и вниз выберите том RAID, который нужно сбросить, и с помощью клавиши пробела выберите диски.
- 4. Нажмите клавишу Enter, чтобы завершить выбор.
- 5. Нажмите клавишу Д, чтобы подтвердить сброс.

## **Технология Intel Rapid Storage**

Эта глава содержит подробную информацию о сообщениях об ошибках RAID BIOS.

### **Создание тома**

Объединив SATA-диски, можно создать том, расширяющий функциональность системы хранения данных. В зависимости от имеющегося оборудования и конфигурации вашего компьютера можно создать том, выбрав цель расширения, например «Защита данных» в разделе «Состояние», либо выбрав тип тома в разделе «Создать». Рекомендуем ознакомиться с минимальными требованиями, приведенными в этом разделе, прежде чем переходить к созданию тома.

**ПРИМЕЧАНИЕ: В результате выполнения этого действия все существующие данные на дисках,**

**использованных для создания тома, будут безвозвратно удалены, если вы не решите сохранить эти данные при выборе дисков массива. Перед созданием тома создайте резервную копию всех важных данных.**

### **Создание дополнительных томов**

### **Создание нескольких томов в одном массиве**

Можно добавить том в существующий массив RAID, создав еще один том, использующий доступное пространство в массиве. Эта возможность позволяет комбинировать различные типы томов, сочетая их преимущества. Например, конфигурация с RAID 0 и RAID 1 на двух дисках SATA обеспечит более эффективную защиту данных по сравнению с одним RAID 0, а производительность будет выше, чем у одного массива RAID 1.

Первый том RAID занимает часть массива, оставляя место для второго тома. После создания первого тома с выделением массиву менее 100% на шаге «Настройка тома» можно будет добавить в этот массив второй том.

#### **ПРИМЕЧАНИЕ: Такая конфигурация доступна только в том случае, если для первого созданного тома** (i) **выделено менее 100% и для этого массива доступно пространство. В настоящее время приложение поддерживает включение в один массив не более двух томов RAID.**

- 1. Нажмите «Создать» или «Создать пользовательский том» в разделе «Состояние».
- 2. Выберите тип тома. При выборе типа тома в списке обновляется графическое представление, обеспечивая подробное описание этого типа.
- 3. Нажмите кнопку «Далее».
- 4. Нажмите кнопку «Да», чтобы добавить том в существующий массив.
- 5. Внесите необходимые изменения в раздел «Дополнительно».
- 6. Нажмите кнопку «Далее».
- 7. Проверьте выбранную конфигурацию. Если нужно внести какие-либо изменения, нажмите кнопку «Назад» или параметр на левой панели.
- 8. Нажмите кнопку «Готово», чтобы начать процесс создания.

### **Создание дополнительных томов в новом массиве**

Можно создать два тома или более в двух разных массивах, если выполняются соответствующие требования.

- 1. Нажмите «Создать» или «Создать пользовательский том» в разделе «Состояние».
- 2. Выберите тип тома. При выборе типа тома в списке обновляется графическое представление, обеспечивая подробное описание этого типа.
- 3. Нажмите кнопку «Далее».
- 4. Нажмите кнопку «Да», чтобы добавить том в существующий массив.
- 5. Внесите необходимые изменения в раздел «Дополнительно».
- 6. Нажмите кнопку «Далее».
- 7. Проверьте выбранную конфигурацию. Если нужно внести какие-либо изменения, нажмите кнопку «Назад» или параметр на левой панели.
- 8. Нажмите кнопку «Готово», чтобы начать процесс создания.

### **Восстановление тома**

Если в результате отказа или отсутствия диска отображается сообщение о неисправности тома, то такой диск необходимо заменить или подключить повторно, а затем восстановить том, чтобы обеспечить его отказоустойчивость. Возможность восстановления доступна только в том случае, если совместимый диск подключен, доступен и нормально функционирует. Если имеется резервный диск, то процесс восстановления будет запускаться автоматически в случае отказа или отсутствия диска. Для томов RAID 0 процесс восстановления будет запускаться автоматически только в том случае, если один из его участников сообщает о риске.

**ПРИМЕЧАНИЕ: При выполнении этого действия будут безвозвратно удалены существующие данные на новом диске, а любой другой том в массиве станет недоступным. Прежде чем продолжить, рекомендуется создать резервную копию важных данных.**

### **Восстановление из раздела «Состояние» (вручную)**

- 1. Убедитесь, что в разделе «Управление» том отображается с состоянием «Поврежден». Если в этом разделе имеется более одного тома, то исправлять перечисленные проблемы нужно по одному за раз.
- 2. Нажмите кнопку «Восстановить на другом диске» рядом с томом, который нужно восстановить.
- 3. В диалоговом окне «Восстановление тома» выберите диск, который заменит неисправный диск. Будут отображены только совместимые диски в нормальном состоянии. Дополнительную информацию см. в разделе «Требования к объему тома».
- 4. Для подтверждения нажмите кнопку «ОК».
- 5. Том начнет восстановление, а страница обновится, отображая ход выполнения операции. Во время восстановления можно пользоваться другими приложениями. Будет выдано уведомление, когда процесс завершится успешно.

### **Восстановление из раздела «Управление» (вручную)**

- 1. Убедитесь, что в разделе «Управление» том отображается с состоянием «Поврежден». Если в этом разделе имеется более одного тома, то исправлять перечисленные проблемы нужно по одному за раз.
- 2. Нажмите кнопку «Восстановить на другом диске» рядом с томом, который нужно восстановить.

## **Удаление тома**

#### **ПРИМЕЧАНИЕ: После удаления тома восстановить данные будет невозможно.**

При удалении тома освобождается место, которое можно использовать для создания новых томов. Обратите внимание, что с помощью этого приложения нельзя удалить системный том, так как операционной системе нужны системные файлы для правильной работы. Кроме того, если том является томом восстановления и к файлам на главном диске или к диску восстановления осуществляется доступ, необходимо скрыть эти файлы, прежде чем можно будет удалить том.

- 1. В разделе «Состояние» или «Управление» в представлении «Система хранения данных» выберите том, который нужно удалить. Свойства тома теперь отображаются слева.
- 2. Нажмите кнопку «Удалить том».
- 3. Просмотрите предупреждение и нажмите кнопку «Да», чтобы удалить том.
- 4. Страница «Состояние» обновляется и отображает образовавшееся свободное место в представлении «Система хранения данных». Теперь это место можно использовать для создания нового тома.

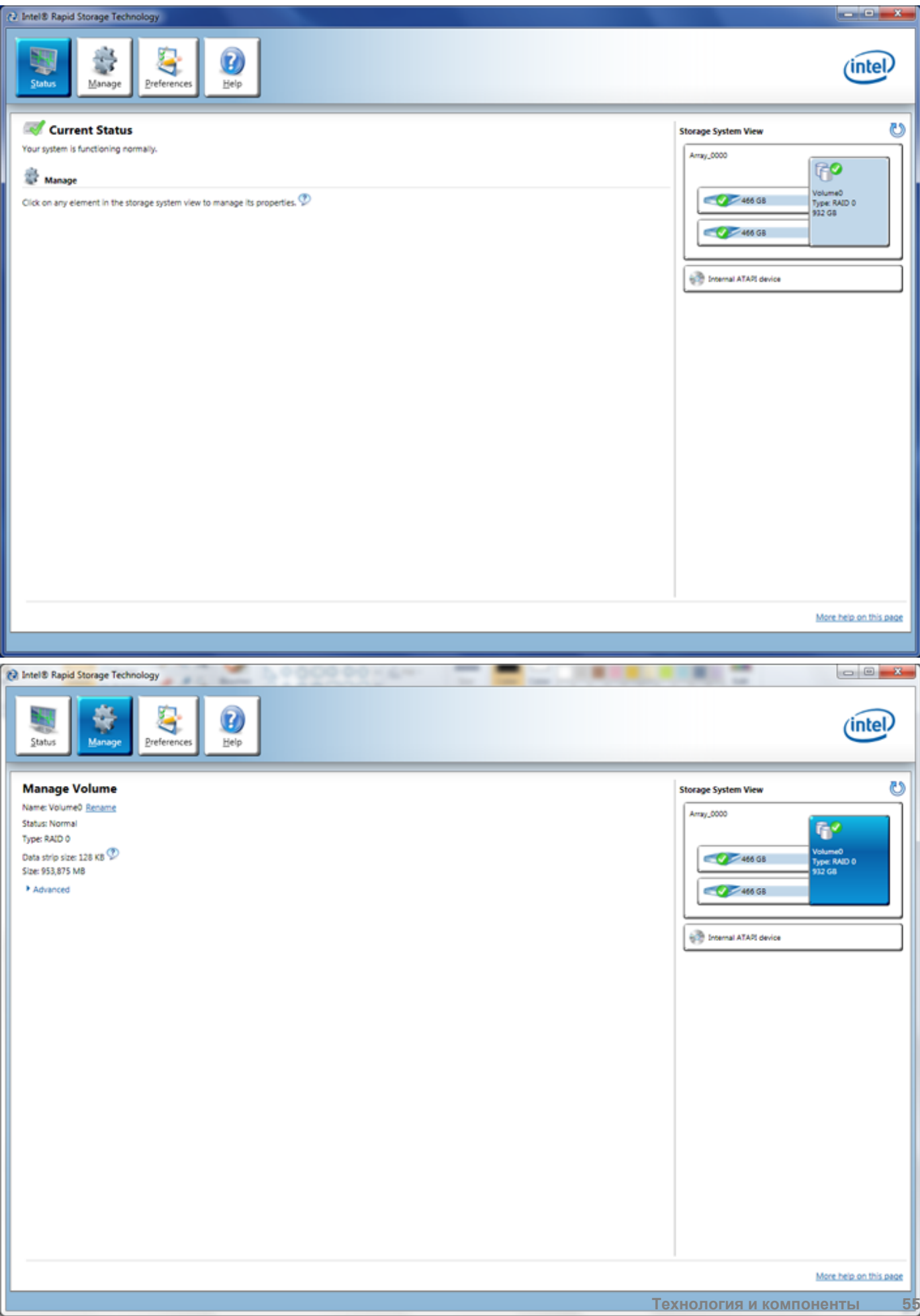

![](_page_55_Picture_0.jpeg)

# **Диагностика**

Если в работе компьютера обнаруживаются проблемы, запустите программу диагностики ePSA прежде, чем обращаться в Dell за технической поддержкой. Целью запуска диагностики является тестирование оборудования компьютера, не прибегая к помощи дополнительного оборудования и избегая потери данных. Если самостоятельно решить проблему не удается, персонал службы поддержки и обслуживания может использовать результаты диагностики и помочь вам в решении проблемы.

#### **Темы:**

• Диагностика расширенной предзагрузочной оценки системы (ePSA)

## **Диагностика расширенной предзагрузочной оценки системы (ePSA)**

Диагностика ePSA (также называемая системной диагностикой) выполняет полную проверку оборудования. EPSA встроена в BIOS и запускается из него самостоятельно. Встроенная системная диагностика обеспечивает набор параметров для определенных групп устройств, позволяя вам:

- запускать проверки в автоматическом или оперативном режиме;
- производить повторные проверки;
- отображать и сохранять результаты проверок;
- запускать тщательные проверки с расширенными параметрами для сбора дополнительных сведений об отказавших устройствах;
- отображать сообщения о состоянии, информирующие об успешном завершении проверки;
- отображать сообщения об ошибках, информирующие о неполадках, обнаруженных в процессе проверки.
- **ОСТОРОЖНО: Используйте системную диагностику для проверки только данного компьютера. Использование этой программы с другими компьютерами может привести к неверным результатам или сообщениям об ошибках.**

### **ПРИМЕЧАНИЕ: Для некоторых проверок определенных устройств требуется участие пользователя. Обязательно убедитесь, что у терминала компьютера во время выполнения диагностических проверок.**

- 1. Включите питание компьютера.
- 2. Во время загрузки нажмите клавишу <F12> при появлении логотипа Dell.
- 3. На экране меню загрузки, выберите функцию **Diagnostics (Диагностика)**. Отобразится окно **Enhanced Pre-boot System Assessment (Расширенная предзагрузочная оценка системы)**, содержащее список всех устройств, обнаруженных в компьютере. Средство диагностики начнет выполнение проверок всех обнаруженных устройств.
- 4. Если необходимо запустить проверку для конкретного устройства, нажмите клавишу <Esc> и щелкните **Да**, чтобы остановить диагностическую проверку.
- 5. Выберите устройство на левой панели и нажмите **Run Tests (Выполнить проверки)**.
- 6. При обнаружении неполадок отображаются коды ошибок. Запишите эти коды и обратитесь в Dell.

## **Поиск и устранение неполадок**

## **Диагностические сигналы светодиодного индикатора кнопки питания**

Светодиодный индикатор кнопки питания, расположенный на передней панели корпуса, также выступает в качестве двухцветного диагностического индикатора. Диагностический светодиодный индикатор работает только при выполнении процесса POST. После того как загрузка операционной системы будет начата, он прекратит работу.

Схема мигания желтого индикатора — представляет собой 2 или 3 мигания, за которыми следует пауза, а затем еще некоторое количество миганий, вплоть до 7. Эта схема повторяется с долгой паузой. Например, 2,3 = 2 желтых мигания, короткая пауза, 3 желтых мигания, долгая пауза, затем повторение.

#### **Таблица 16. Диагностические сигналы светодиодного индикатора кнопки питания**

![](_page_57_Picture_545.jpeg)

## **Звуковые сигналы**

Компьютер может издавать серии коротких гудков во время запуска, если на дисплее не отображаются сообщения об ошибках или неполадках. Подобные серии коротких гудков, или звуковые сигналы, указывают на различные неполадки. Задержка между каждым гудком составляет 300 мс, а между каждой серией гудков — 3 секунды, длительность гудка составляет 300 мс. После каждого гудка и каждой серии гудков BIOS должен определить, не нажал ли пользователь кнопку питания. Если это было сделано, BIOS прервет выполнение цикла, выполнит нормальное завершение работы системы и выключит питание компьютера.

**Звуковой сигнал** 1-3-2

**Причина** Ошибка памяти

## **Сообщения об ошибках**

### **Сообщение об ошибке**

**Описание**

**Address mark not found (Адресная метка не найдена)**

**Alert! Previous attempts at booting this system have failed at checkpoint [nnnn]. For help in resolving this problem, please note this checkpoint and contact Dell Technical Support (Внимание! Во время предыдущих попыток загрузки системы происходил сбой в контрольной точке [nnnn]. Для устранения этой неполадки запишите код этой контрольной точки и обратитесь в службу технической поддержки компании Dell).**

**Alert! Security override Jumper is installed. (Внимание! Установлена перемычка** Установлена перемычка MFG\_MODE и функции управления AMT отключены, пока она не снята.

По какой-то причине компьютер не смог завершить процедуру загрузки три раза подряд. Обратитесь в компанию Dell и сообщите код контрольной точки (nnnn) специалисту службы поддержки

Система BIOS обнаружила на диске сбойный сектор или не смогла найти нужный сектор.

![](_page_59_Picture_605.jpeg)

![](_page_60_Picture_434.jpeg)

![](_page_61_Picture_392.jpeg)

![](_page_62_Picture_559.jpeg)

![](_page_63_Picture_453.jpeg)

![](_page_64_Picture_165.jpeg)

# **Технические характеристики**

### **ПРИМЕЧАНИЕ: Предложения в разных регионах могут отличаться друг от друга. Для просмотра**

**дополнительной информации о конфигурации компьютера нажмите «Пуск» (Значок «Пуск») > «Справка и поддержка», а затем выберите нужный пункт для просмотра информации о компьютере.**

#### **Таблица 17. Процессор**

![](_page_65_Picture_351.jpeg)

### **Таблица 18. Оперативная память**

![](_page_65_Picture_352.jpeg)

![](_page_65_Picture_353.jpeg)

![](_page_66_Picture_387.jpeg)

![](_page_66_Picture_388.jpeg)

настольный компьютер и поставляет настольный компьютер и проставляют до одной низкопрофильной платы

Mini PCI Express:

![](_page_67_Picture_426.jpeg)

![](_page_67_Picture_427.jpeg)

### **Таблица 27. Внутренние разъемы**

![](_page_68_Picture_523.jpeg)

![](_page_69_Picture_640.jpeg)

![](_page_69_Picture_641.jpeg)

### **Таблица 29. Питание**

**ПРИМЕЧАНИЕ: Теплоотдача рассчитывается исходя из номинальной мощности блока питания.**

![](_page_69_Picture_642.jpeg)

### **Таблица 30. Габариты**

![](_page_69_Picture_643.jpeg)

![](_page_70_Picture_289.jpeg)

### **Таблица 31. Требования к окружающей среде**

![](_page_70_Picture_290.jpeg)

# **Обращение в компанию Dell**

Порядок обращения в компанию Dell по вопросам сбыта, технической поддержки или обслуживания пользователей описан ниже.

- 1. Перейдите на веб-узел support.dell.com.
- 2. Выберите свою страну или свой регион в раскрывающемся меню **Choose a Country/Region** (Выбор страны/региона) в нижней части страницы.
- 3. Щелкните **Contact Us** (Контакты) с левой стороны страницы.
- 4. Выберите соответствующую службу или ссылку на ресурс технической поддержки, в зависимости от ваших потребностей.
- 5. Выберите удобный для вас способ обращения в компанию Dell.